# Guide de l'utilisateur Dell P1914S

Modèle n° : P1914S Modèle réglementaire : P1914Sf

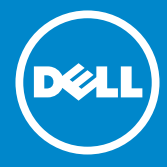

- REMARQUE : Une REMARQUE indique des informations importantes  $\mathscr U$ qui vous aideront à mieux utiliser votre moniteur.
- AVERTISSEMENT : Un AVERTISSEMENT indique un risque potentiel  $\triangle$ de dommage matériel ou de perte de données si les instructions ne sont pas suivies.
- ATTENTION : Une MISE EN GARDE indique un risque potentiel de  $\wedge$ dommage matériel, de blessure corporelle ou de décès.

#### © 2013 ~ 2016 Dell Inc. Tous drofits réservés.

Les informations contenues dans ce document peuvent être modifiées sans notification préalable. Toute reproduction de quelque manière que ce soit sans l'autorisation écrite de Dell Inc. est strictement interdite.

Les marques commerciales utilisées dans ce texte : *Dell* et le logo *DELL* sont des marques commerciales de Dell Inc. Microsoft et Windows sont des marques commerciales ou des marques déposées de Microsoft Corporation aux États-Unis et/ou dans d'autres pays.

D'autres marques commerciales et appellations commerciales peuvent être utilisées dans ce document pour faire référence soit aux entités revendiquant les marques et les appellations soit à leurs produits. Dell Inc. désavoue tout intérêt propriétaire dans les marques commerciales et appellations commerciales autres que les siennes.

2016 – 7 Rév. A05

# **Contenu**

## [Guide de l'utilisateur du Gestionnaire d'affichage Dell](#page-5-0) [6](#page-5-0)

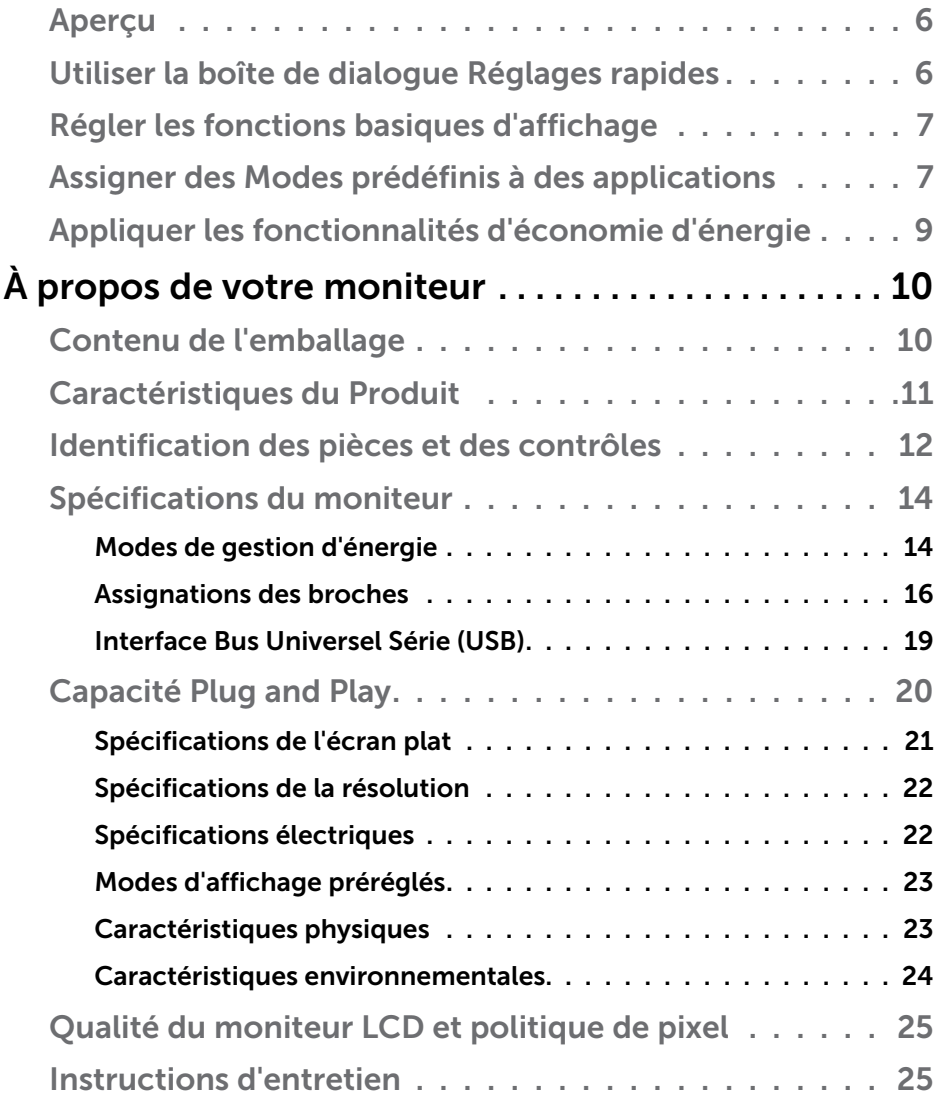

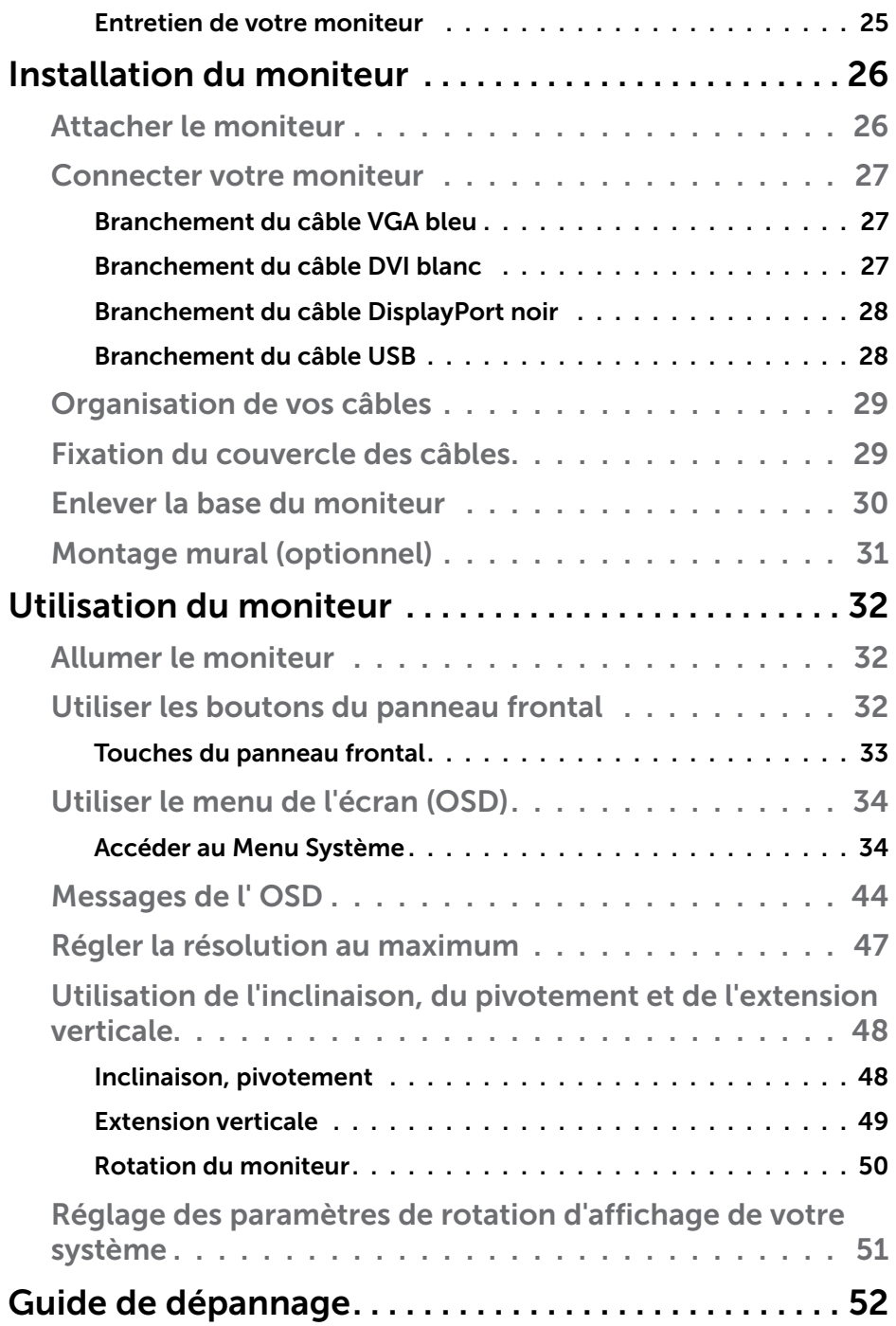

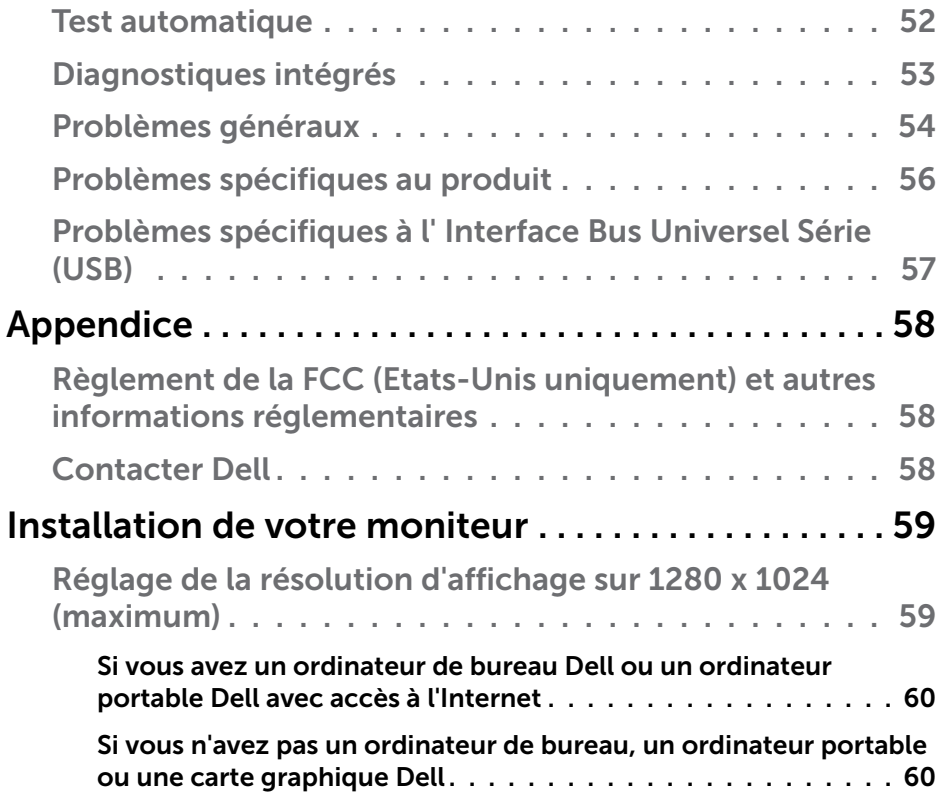

## <span id="page-5-0"></span>Guide de l'utilisateur du Gestionnaire d'affichage Dell

#### Aperçu

Le Gestionnaire d'affichage Dell est une application pour Windows utilisée pour gérer un moniteur ou un groupe de moniteurs. Elle permet de régler manuellement l'image affichée, d'attribution des réglages automatiques, d'utiliser la gestion de l'énergie, de tourner l'image et d'autres caractéristiques sur certains modèles Dell. Une fois installé, le Gestionnaire d'affichage Dell sera lancé à chaque démarrage du système et son icône apparaîtra dans la zone de notification. Des informations sur les moniteurs connectés au système sont toujours disponibles lorsque vous mettez le pointeur de la souris au-dessus de l'icône de la zone de notification.

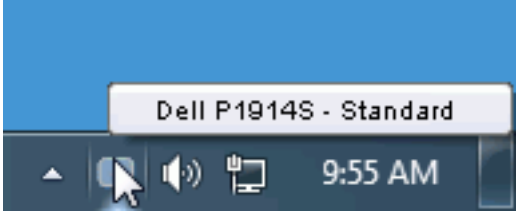

#### Utiliser la boîte de dialogue Réglages rapides

Cliquez sur l'icône Gestionnaire d'affichage Dell dans la zone de notification pour ouvrir la boîte de dialogue Réglages rapides. Lorsque plusieurs modèles supportés par Dell sont connectés au système, un moniteur cible spécifique peut être sélectionné en utilisant le menu fourni. La boîte de dialogue Réglages rapides permet de régler facilement la luminosité et le contraste de l'écran, les Modes prédéfinis peuvent être sélectionnés manuellement ou réglés sur Mode auto, et la résolution d'écran peut être changée.

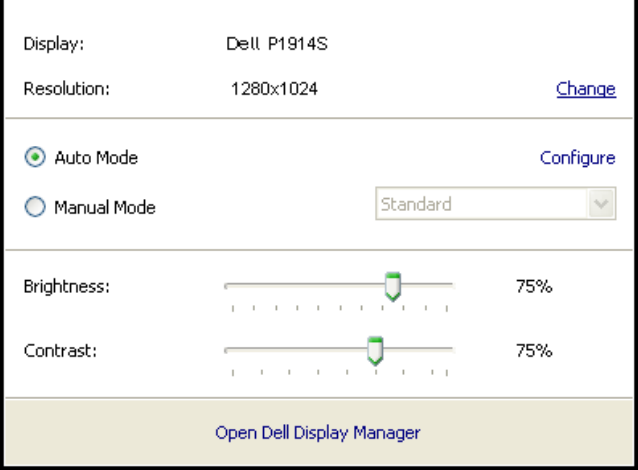

6 → Guide de l'utilisateur du Gestionnaire d'affichage Dell

<span id="page-6-0"></span>La boîte de dialogue Réglages rapides permet aussi d'accéder à l'interface d'utilisateur avancée du Gestionnaire d'affichage Dell, qui permet de régler les Fonctions basiques, de configurer le Mode auto et d'accéder à d'autres fonctions.

## Régler les fonctions basiques d'affichage

Un Mode prédéfini pour le moniteur sélectionné peut être appliqué manuellement en utilisant le menu de l'onglet Basique. Vous pouvez aussi activer le Mode auto. Le Mode auto provoque l'application automatique de votre Mode prédéfini préféré lorsque des applications spécifiques sont actives. Un message s'affiche pendant quelques instants sur l'écran et affiche le Mode prédéfini à chaque fois qu'il change.

La Luminosité et le Contraste du moniteur sélectionné peuvent aussi être réglés directement à partir de l'onglet Basique.

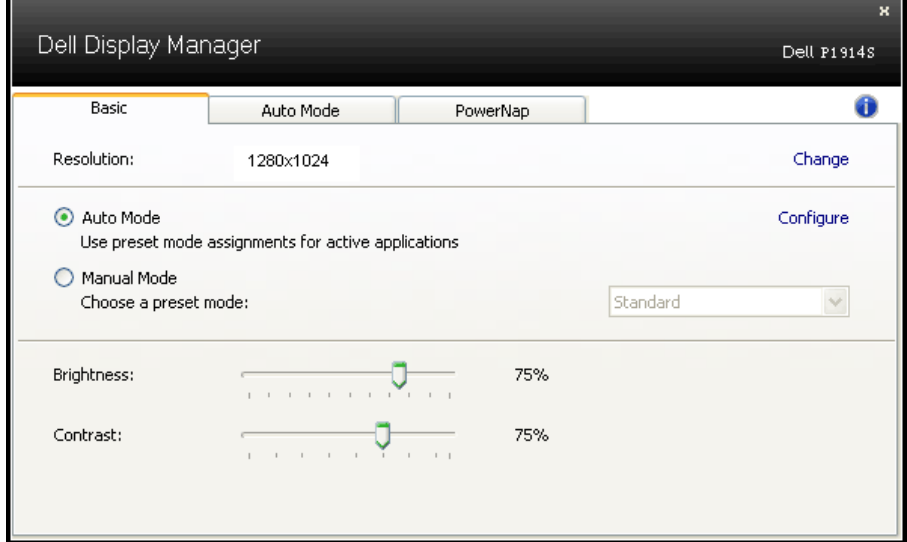

## Assigner des Modes prédéfinis à des applications

L'onglet Mode auto vous permet d'associer un Mode prédéfini spécifique à une application spécifique, et de l'appliquer automatiquement. Lorsque le Mode auto est activé, le Gestionnaire d'affichage Dell changera automatiquement au Mode prédéfini correspondant chaque fois que l'application associée est activée. Le Mode prédéfini assigné à une application spécifique peut être le même sur chaque moniteur connecté, ou il peut varier d'un moniteur à l'autre.

Le Gestionnaire d'affichage Dell est préconfiguré pour de nombreuses applications populaires. Pour ajouter une nouvelle application à la liste d'assignation, il vous suffit de faire glisser l'application depuis le bureau, le menu Démarrer de Windows ou ailleurs, et de la déposer sur la liste actuelle.

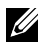

**ZAIREMARQUE** : Les affectations de Mode prédéfini visant des fichiers batch, des scripts et des programmes de chargement, ainsi que des fichiers non exécutables tels que des archives zip ou des fichiers compressés, ne sont pas prises en charge et ne marcheront pas.

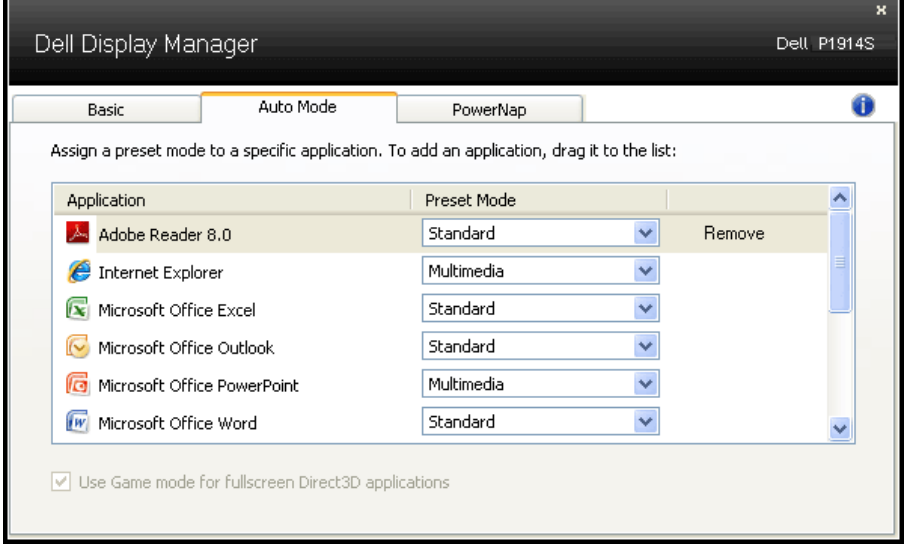

## <span id="page-8-0"></span>Appliquer les fonctionnalités d'économie d'énergie

Sur les modèles Dell qui le supportent, l'onglet PowerNap sera disponible pour fournir des options d'économie d'énergie. Lorsque l'économiseur d'écran s'active, la Luminosité du moniteur peut automatiquement être réglée au niveau minimum ou le moniteur peut être mis en sommeil afin d'économiser davantage d'énergie.

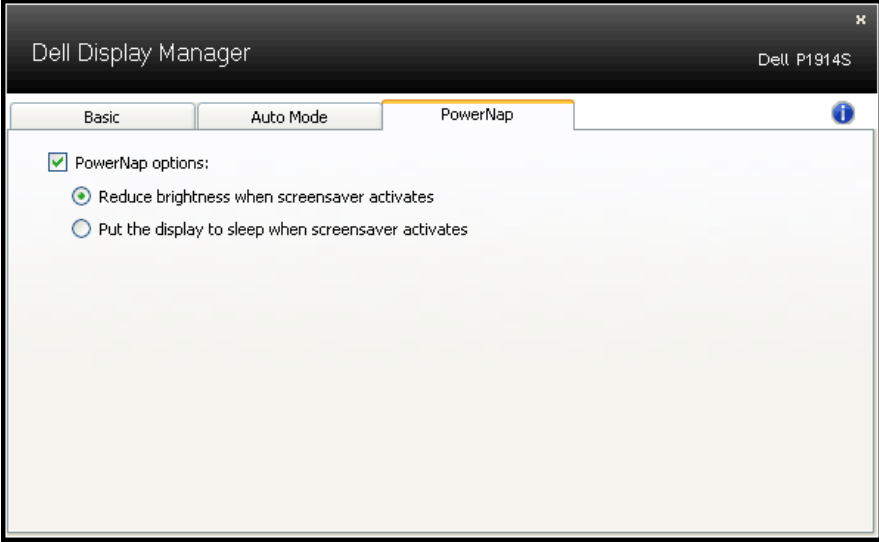

# <span id="page-9-0"></span>À propos de votre moniteur

## Contenu de l'emballage

Votre moniteur vient avec tous les éléments énumérés ci-dessous. Assurez-vous d'avoir tous les éléments et utilisez ["Contacter Dell"](#page-57-1)s'il manque quelque chose.

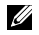

**REMARQUE :** Certains éléments sont en option et peuvent ne pas être fournis avec votre moniteur. Certaines fonctionnalités ou accessoires peuvent ne pas être disponibles dans certains pays.

**REMARQUE :** Pour une installation avec toute autre base, veuillez vous référer au guide d'installation de la base correspondante pour obtenir les instructions d'installation.

**EXTEREMARQUE :** Le moniteur P1914S est sans BFR / PVC (sans halogène) à l'exclusion des câbles externes.

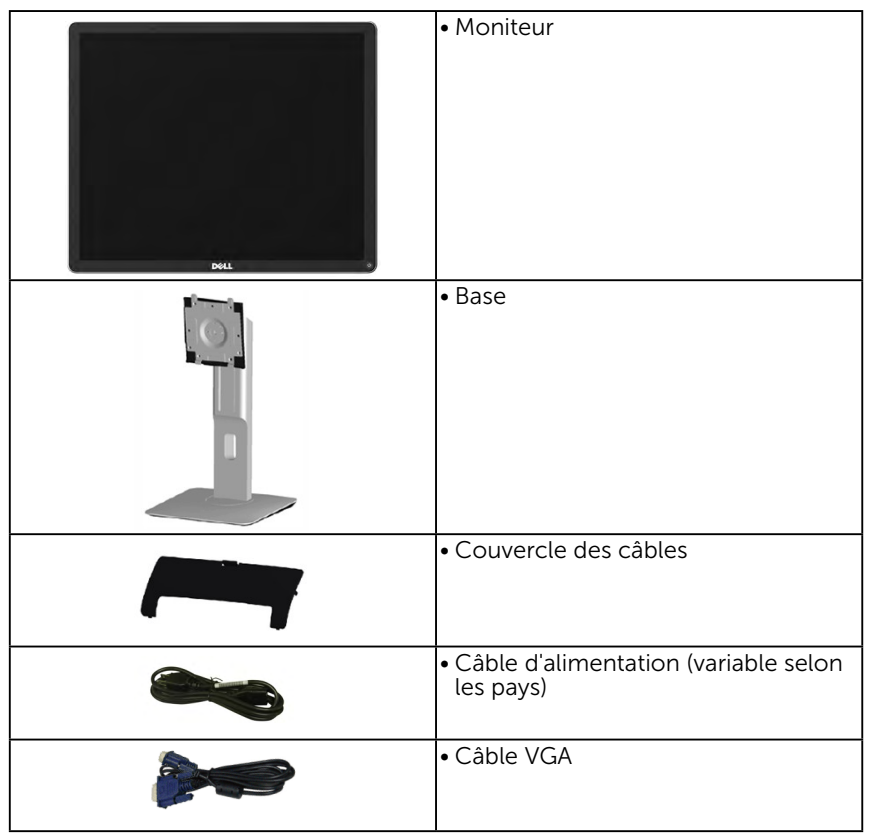

<span id="page-10-0"></span>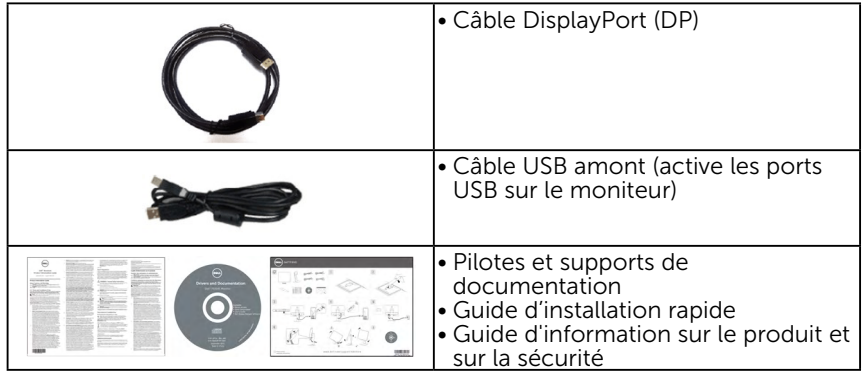

## Caractéristiques du Produit

Le moniteur Dell P1914S comprend un écran à cristaux liquides à matrice active, et à transistors en couche mince (TFT). Les principales caractéristiques du moniteur sont les suivantes :

- • P1914S : taille diagonale d'image visible 48,00cm (19,0 pouces), résolution 1280 x 1024, plus support plein écran pour les résolutions inférieures.
- Angle de visionnement large pour pouvoir regarder à partir d'une position assise ou debout, ou en se déplaçant d'un côté à l'autre.
- Capacités de réglage en inclinaison, en rotation, et en extension verticale.
- • Verrouillage de la base.
- Une gamme de solutions de montage avec des orifices de fixation à écartement de 100 mm VESA (Video Electronics Standards Association) et socle amovible.
- Capacité Plug and Play si votre système la prend en charge.
- • Menu de réglage OSD (affichage à l'écran) pour une facilité de configuration et l'optimisation de l'écran.
- Le CD logiciel et de documentation inclut un fichier d'information (INF), un fichier de correspondance des couleurs d'image (ICM), le logiciel gestionnaire d'affichage DELL et une documentation sur le produit.
- • Fente de verrouillage de sécurité.
- Capacité de gestion des biens.
- Logiciel Gestionnaire d'affichage Dell (sur le CD fourni avec le moniteur).
- Sans BFR / PVC (sans halogène) à l'exclusion des câbles externes.
- Conforme TCO.

<span id="page-11-0"></span>• Cette jauge d'énergie indique le niveau d'énergie utilisé en temps réel par le moniteur.

## Identification des pièces et des contrôles

#### Vue de devant

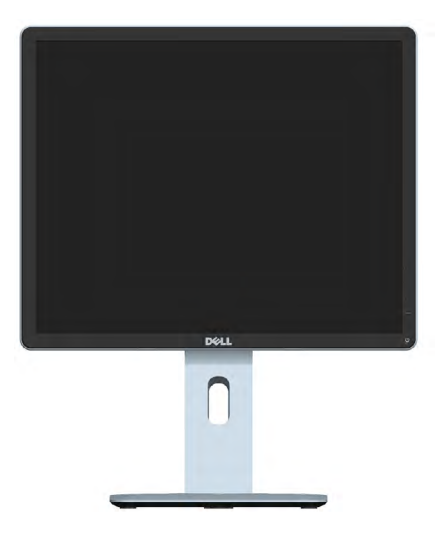

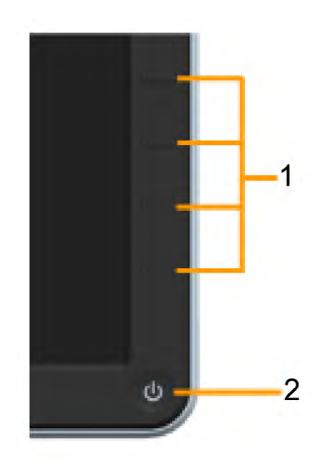

Commandes du panneau frontal

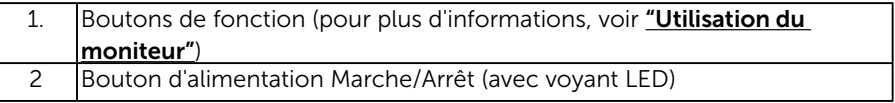

#### Vue de derrière

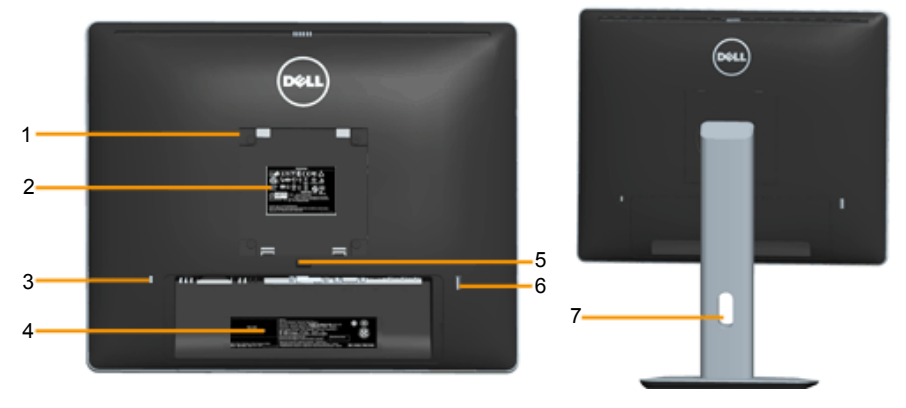

Vue arrière avec base du moniteur

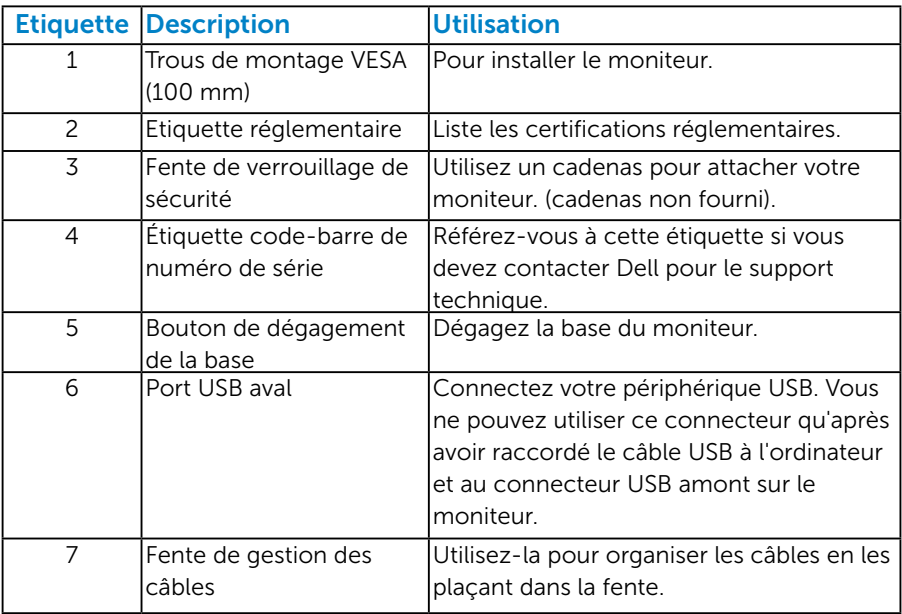

Vue de coté

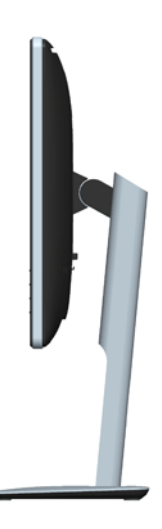

#### <span id="page-13-0"></span>Vue de dessous

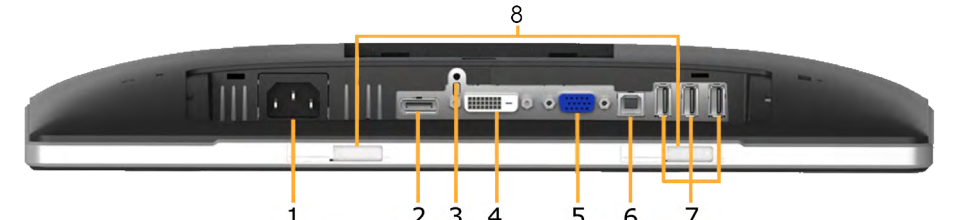

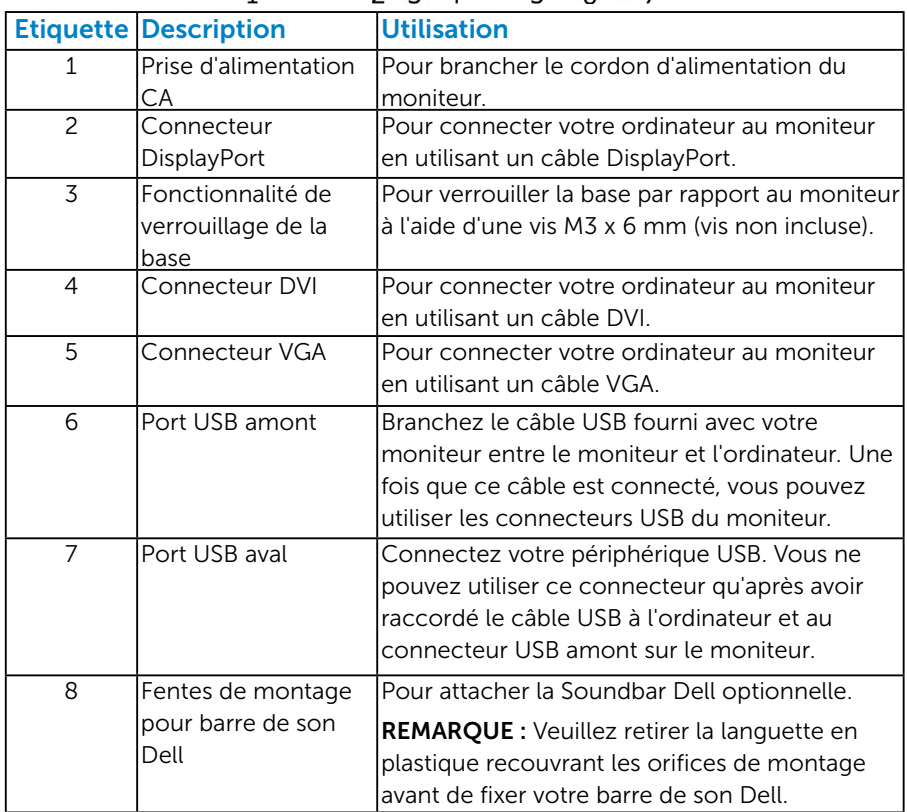

## <span id="page-13-1"></span>Spécifications du moniteur

Les sections suivantes vous donnent des informations sur les divers modes de gestion de l'alimentation et les affectations de broches pour les différents connecteurs de votre moniteur.

#### <span id="page-13-2"></span>*Modes de gestion d'énergie*

Si vous avez une carte graphique compatible DPMS VESA ou un logiciel installé sur votre PC, le moniteur peut automatiquement réduire sa

consommation électrique lorsqu'il n'est pas utilisé. On parle alors de Mode d'économie d'énergie. Si l'ordinateur détecte une entrée depuis le clavier, la souris ou d'autres périphériques, le moniteur se "réveillera" automatiquement. Le tableau suivant affiche la consommation électrique et les signaux de cette fonctionnalité d'économie d'énergie automatique :

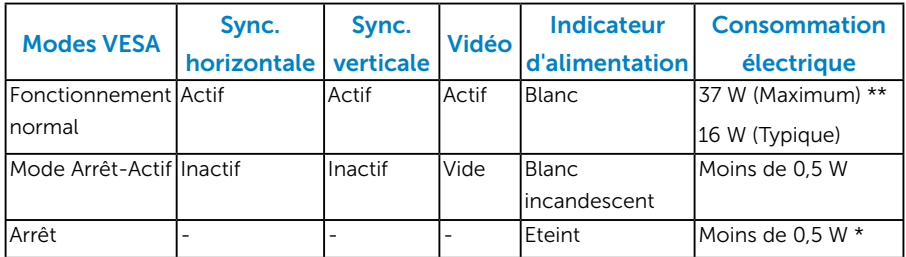

L'OSD fonctionnera uniquement en mode *fonctionnement normal*. Quand vous appuyez dans le mode Arrêt-Actif sur un bouton quelconque sauf celui de l'alimentation, les messages suivants seront affichés :

#### **Dell P1914S**

Il n'y a pas de signal venant de votre ordinateur. Appuyez sur une touche

du clavier ou déplacez la souris pour le réveiller. S'il n'y a pas d'affichage,

appuyez le bouton du moniteur pour sélectionner la source d'entrée

correcte sur le menu à l'écran.

 $\circ$ 

Activez l'ordinateur et le moniteur pour avoir accès à l'["OSD"](#page-33-1).

- \* La consommation électrique nulle en mode ARRET ne peut être obtenue qu'en débranchant le câble principal du moniteur.
- \*\* Consommation électrique maximale avec luminance et contraste max.

#### <span id="page-15-0"></span>*Assignations des broches*

#### Connecteur D-sub 15-broches

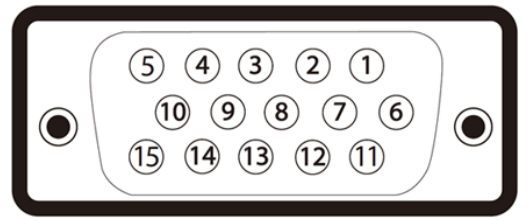

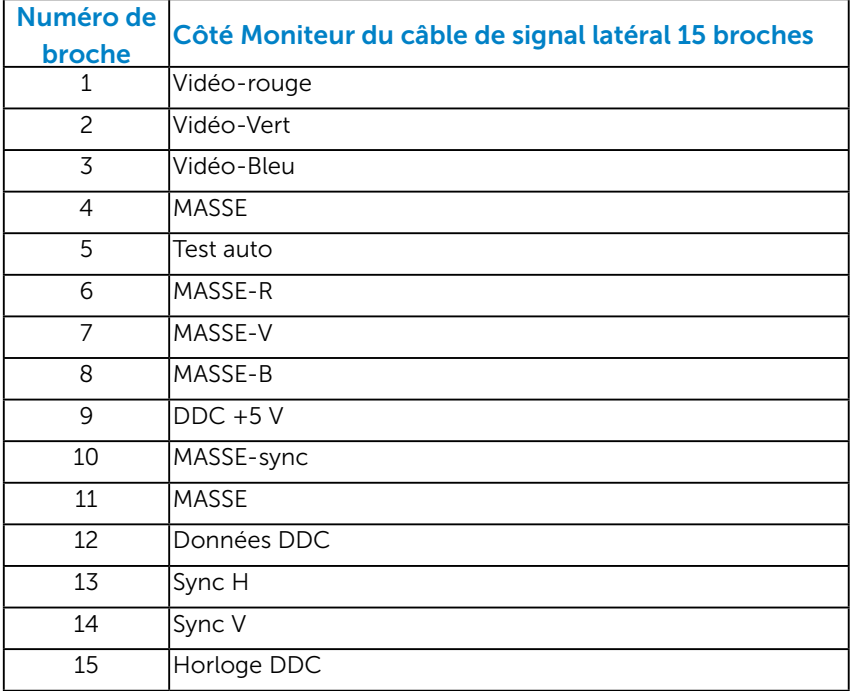

### Connecteur DVI

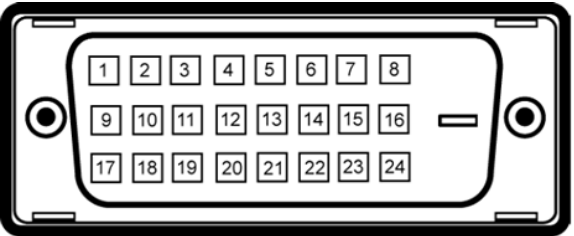

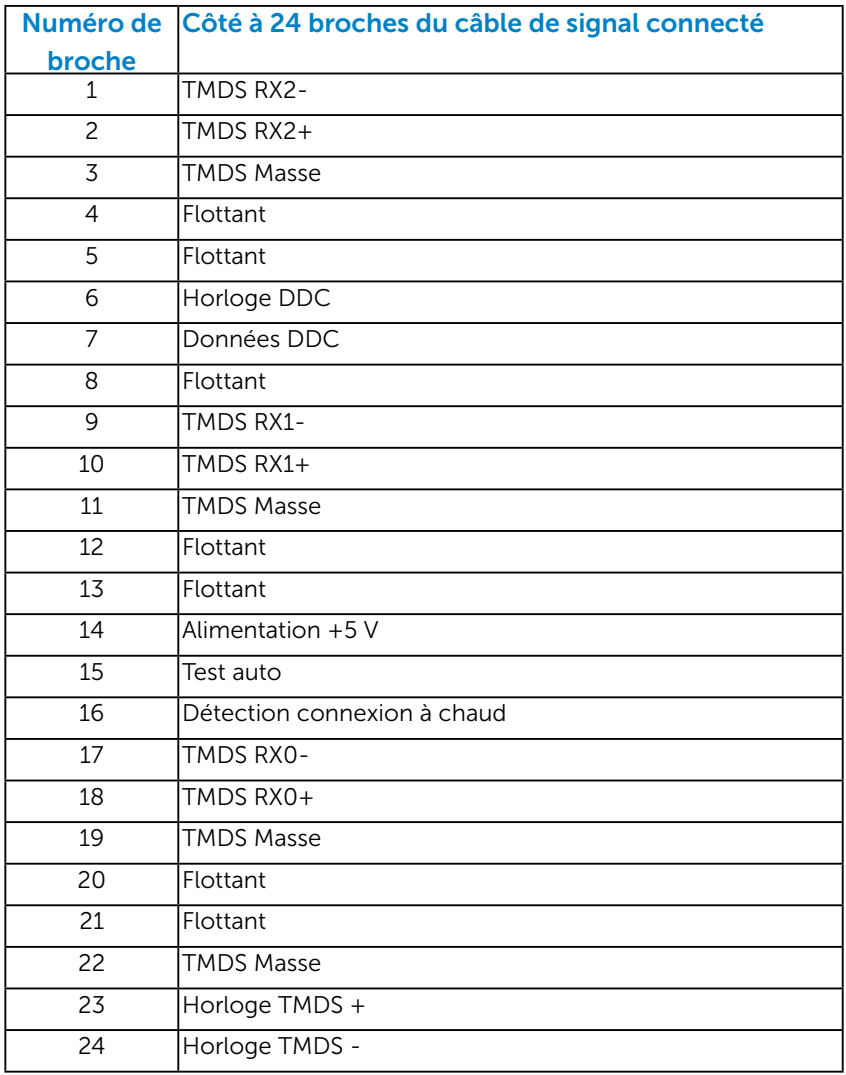

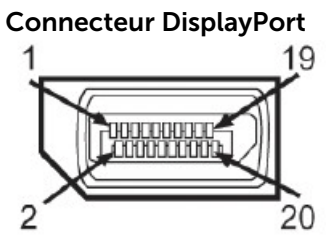

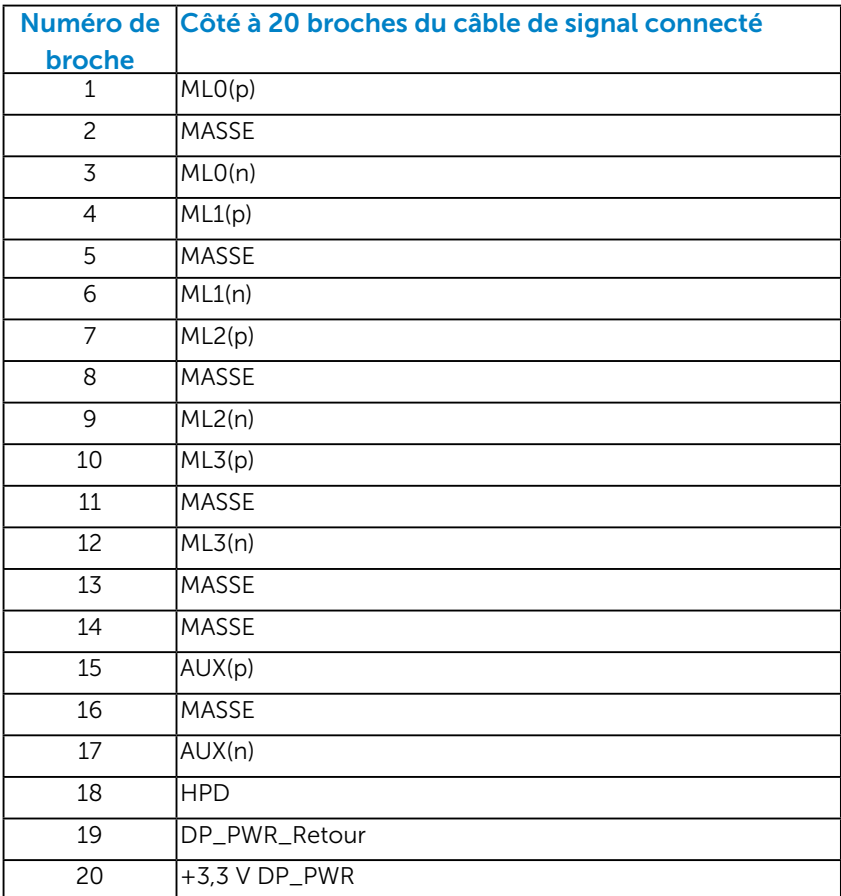

#### <span id="page-18-0"></span>*Interface Bus Universel Série (USB)*

Cette section vous donne des informations sur les ports USB disponibles sur le moniteur.

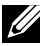

REMARQUE : Ce moniteur prend en charge une interface certifiée USB 2.0 Haute Vitesse.

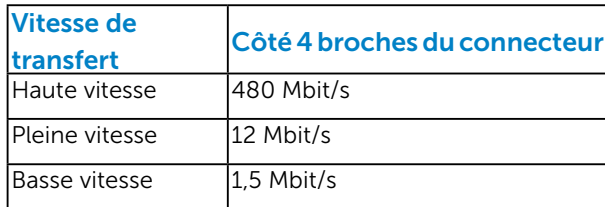

## Connecteur USB amont

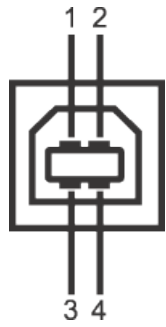

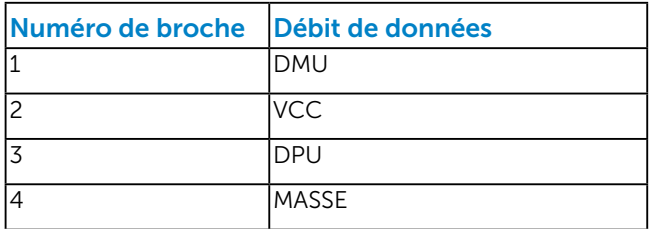

#### Connecteur USB aval

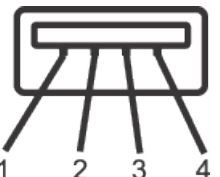

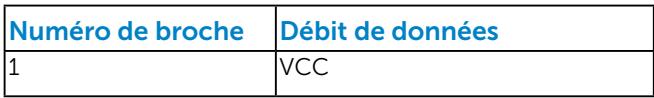

<span id="page-19-0"></span>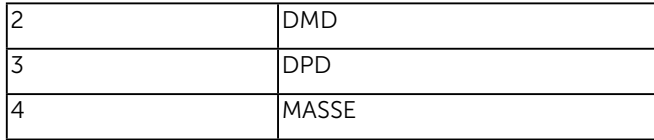

#### Ports USB

- 1 amont arrière
- 4 aval arrière

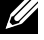

**REMARQUE :** La fonctionnalité USB 2.0 requiert un ordinateur compatible  $USB 2.0$ 

**REMARQUE :** L'interface USB de l'écran ne fonctionne que lorsque le moniteur est allumé ou en mode d'économie d'énergie. Si vous éteignez le moniteur, puis que vous l'allumez, il peut falloir quelques secondes pour que les périphériques connectés reprennent un fonctionnement normal.

## Capacité Plug and Play

Vous pouvez installer ce moniteur avec n'importe système compatible Plug and Play. Ce moniteur fournit automatiquement à l'ordinateur ses données d'identification d'affichage étendues (Extended Display Identification Data : EDID) en utilisant les protocoles DDC (Display Data Channel) de manière à ce que le système puisse effectuer automatiquement la configuration et optimiser les paramètres du moniteur. La plupart des installations de moniteur sont automatiques. Vous pouvez sélectionner différents paramètres si requis.

## <span id="page-20-0"></span>*Spécifications de l'écran plat*

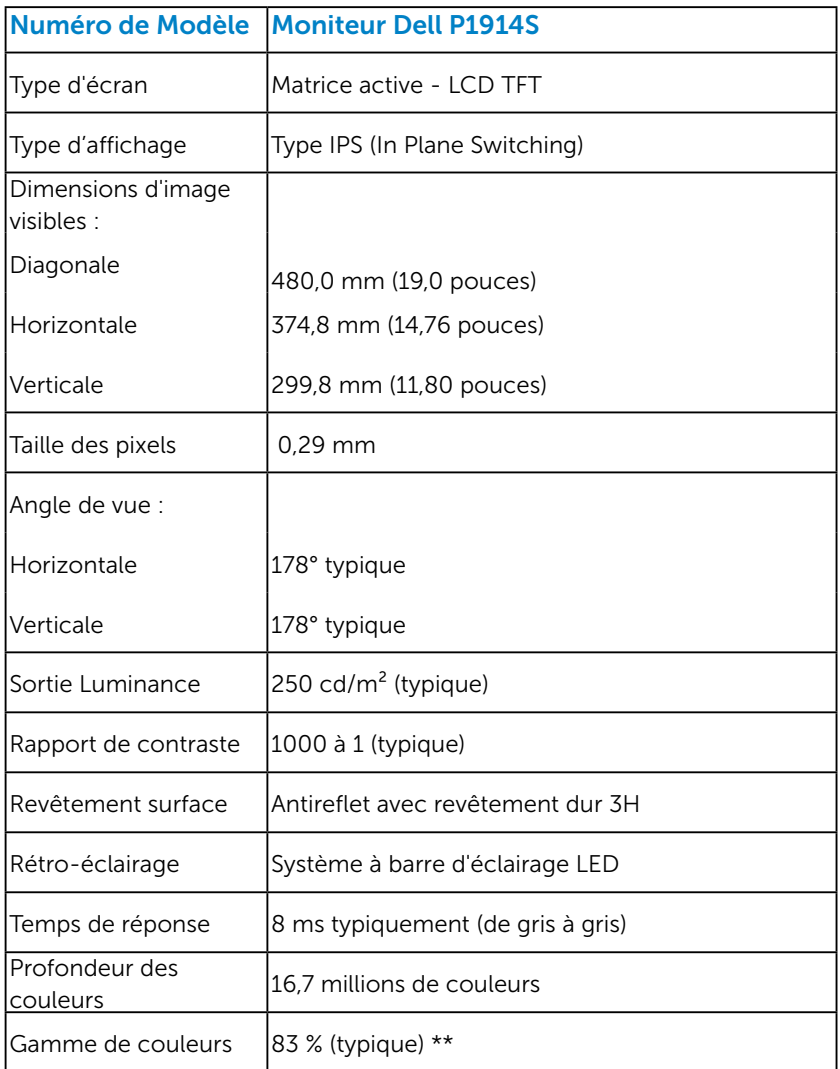

\*\* La gamme de couleurs (typique) pour le [P1914S] est basée sur les normes des tests CIE1976 (83 %) et CIE1931 (72 %).

#### <span id="page-21-0"></span>*Spécifications de la résolution*

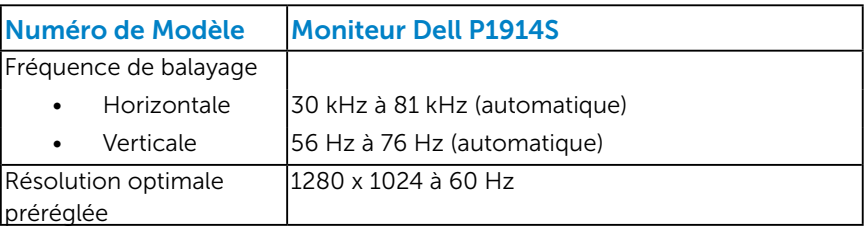

#### *Spécifications électriques*

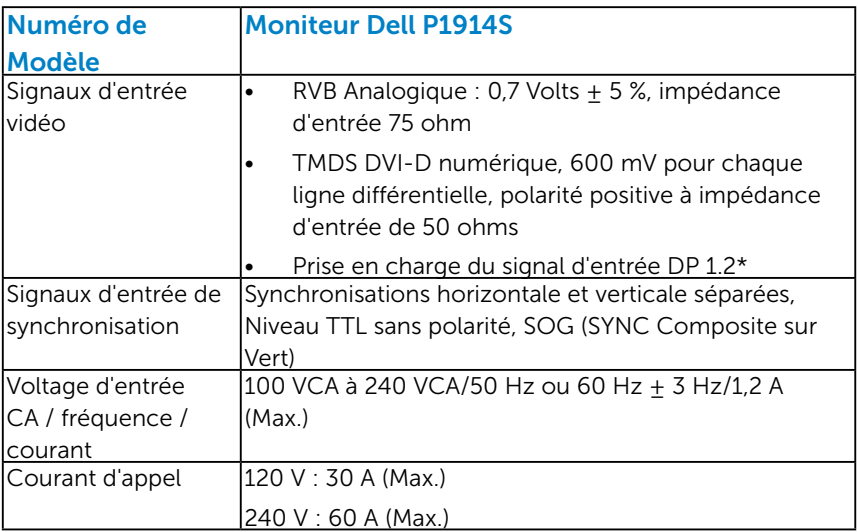

\*Prend en charge la spécification DP1.2 (CORE). Exclut Haut Débit 2 (HBR2), transaction AUX rapide, transport multi-flux (MST), transport de la 3D stéréo, audio HBR (ou audio haut débit de données).

#### <span id="page-22-0"></span>*Modes d'affichage préréglés*

Le tableau suivant énumère les modes préréglés pour lesquels Dell garantit la taille et le centrage de l'image :

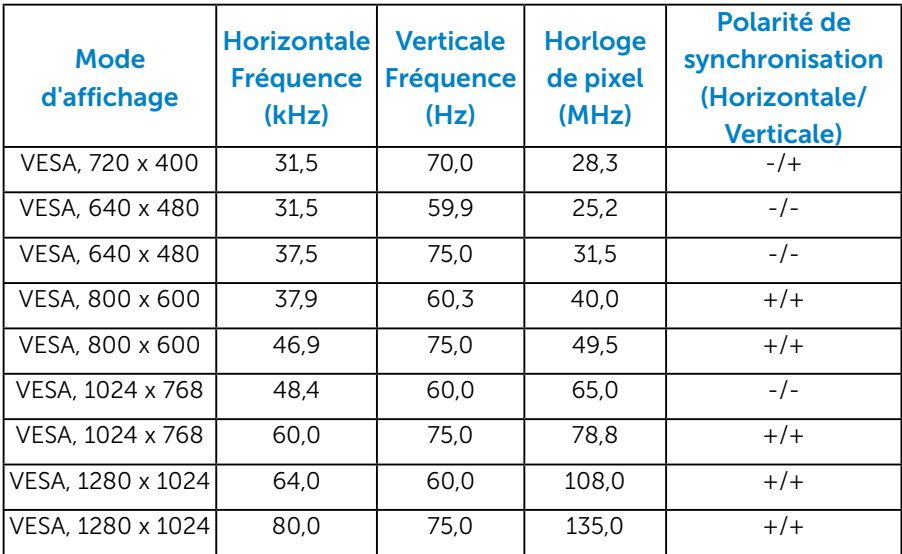

### *Caractéristiques physiques*

Le tableau suivant énumère les caractéristiques physiques du moniteur :

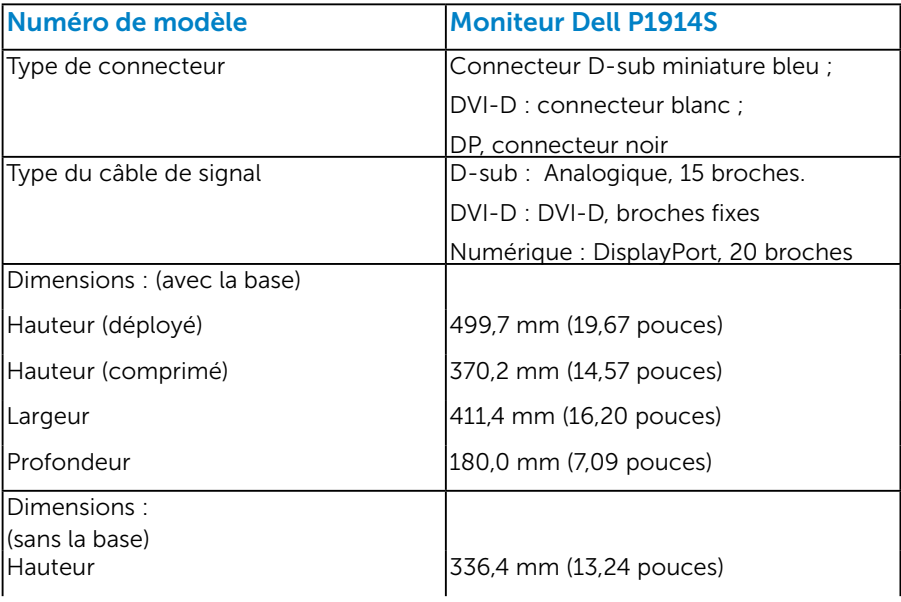

<span id="page-23-0"></span>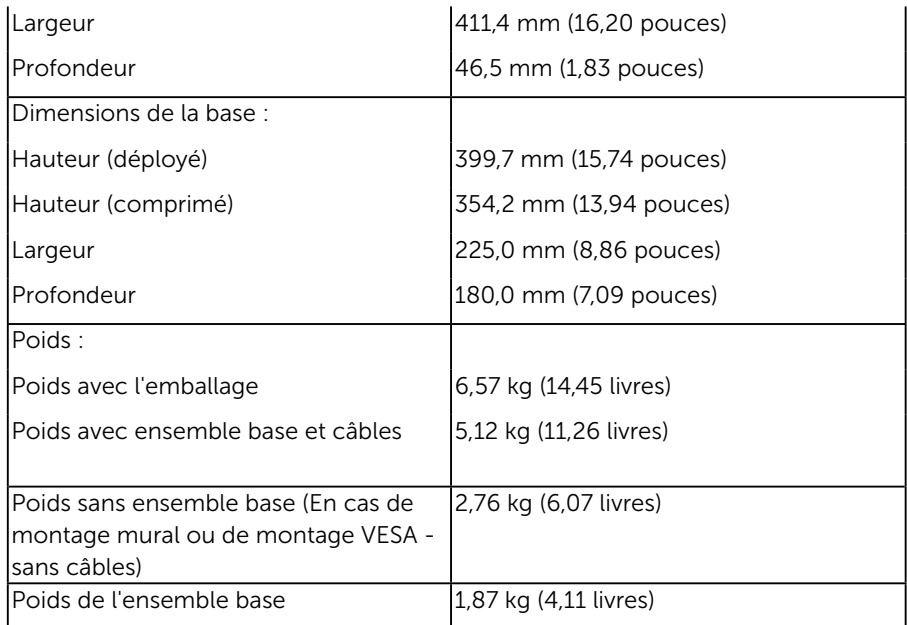

### *Caractéristiques environnementales*

Le tableau suivant énumère les conditions environnementales pour votre moniteur :

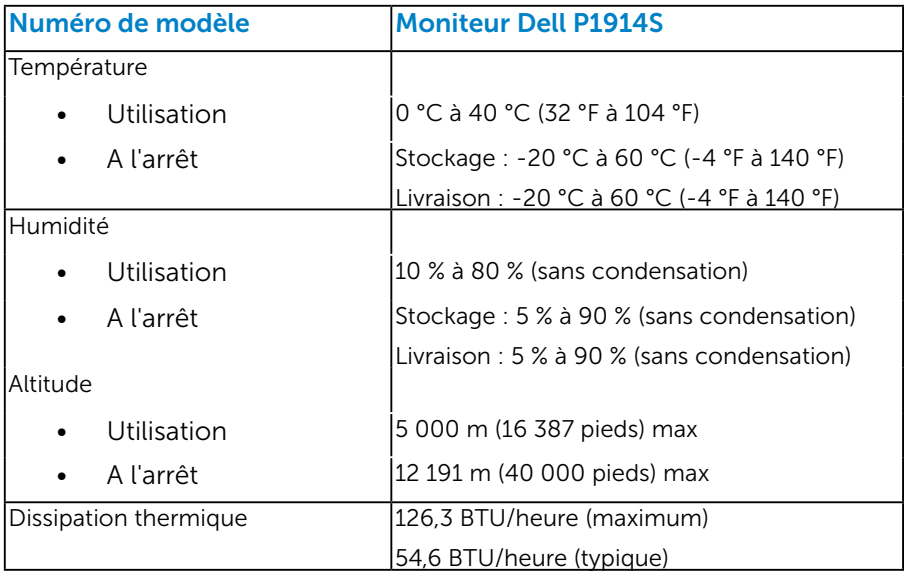

## <span id="page-24-0"></span>Qualité du moniteur LCD et politique de pixel

Pendant le processus de fabrication de ce moniteur LCD, il n'est pas anormal que un ou plusieurs pixels deviennent fixe et ne puissent plus changer. Le résultat visible est un pixel fixe qui reste affiché comme un minuscule point noir ou un point éclairé sans couleur. Lorsque un pixel reste allumé tout le temps, celui-ci est connu sous le nom "point lumineux". Lorsqu'un pixel reste noir, celui-ci est connu sous le nom "point noir".

Dans la plupart des cas, il est difficile de voir ces pixels fixes et ceux-ci ne devraient pas affecter la qualité ou la fonctionnalité de l'écran. Un écran avec entre 1 et 5 pixels fixes est considéré normal et standard. Pour toute information, visitez le site de support de Dell :

<http://www.dell.com/support/monitors>.

### Instructions d'entretien *Entretien de votre moniteur*

 $\triangle$  AVERTISSEMENT : Lisez et suivez les Instructions de sécurité avant de nettoyer le moniteur.

 $\triangle$  AVERTISSEMENT : Avant de nettoyer le moniteur, débranchez son cordon d'alimentation de la prise murale.

Pour les meilleures pratiques, suivez les instructions dans la liste cidessous pendant le déballage, le nettoyage ou la manipulation de votre moniteur :

- Pour nettoyer votre écran antistatique, humidifiez légèrement un chiffon doux et propre avec de l'eau. Si possible, utilisez un tissu de nettoyage spécial écran ou une solution adaptée au revêtement antistatique. Ne pas utiliser de produits à base de benzène, un diluant, de l'ammoniaque, des nettoyants abrasifs ou des produits à base d'air comprimé.
- • Utilisez un chiffon légèrement humidifié et tiède pour nettoyer les parties en matière plastique. Evitez d'utiliser toutes sortes de détergents car certains peuvent laisser un film trouble sur les parties plastiques.
- • Si vous remarquez la présence de poudres blanches lors du déballage de votre moniteur, éliminez-les à l'aide d'un chiffon. Cette poudre blanche est produite pendant le transport du moniteur.
- Manipulez votre moniteur avec soin car les plastiques de couleur foncée peuvent rayer et laisser des marques de rayures blanches plus facilement que les moniteurs de couleur claire.
- Pour aider à maintenir une meilleure qualité d'image sur votre moniteur, utiliser un économiseur d'écran qui change dynamiquement et veuillez éteindre votre moniteur quand vous ne l'utilisez pas.

## <span id="page-25-0"></span>Installation du moniteur

### Attacher le moniteur

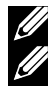

**EMARQUE** : La base est détachée lorsque le moniteur est livré depuis l'usine. REMARQUE : Ceci est valable pour un moniteur avec une base. Lorsque une quelconque autre base est achetée, veuillez vous référer au guide

d'installation de la base correspondante pour les instructions d'installation.

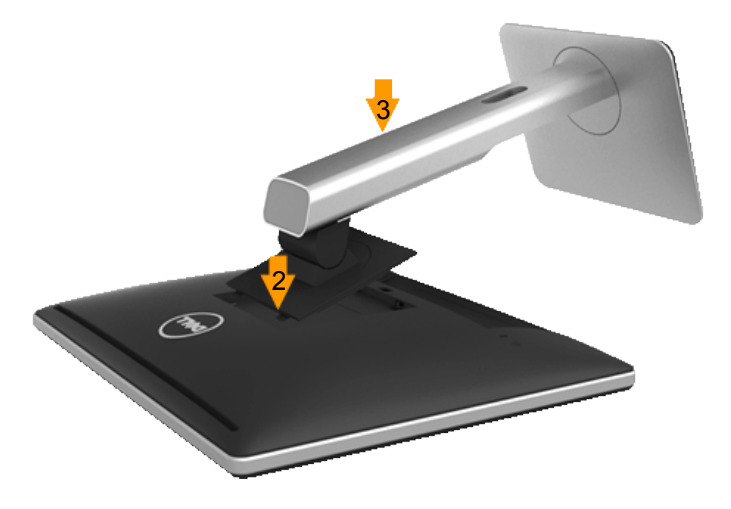

Pour fixer la base du moniteur :

- 1. Retirez le couvercle et placez le moniteur dessus.
- 2. Fixez les deux ergots de la partie supérieure de la base sur la rainure à l'arrière du moniteur.
- 3. Appuyez sur la base jusqu'à ce qu'elle s'enclenche.

## <span id="page-26-0"></span>Connecter votre moniteur

#### $\triangle$  ATTENTION : Avant de débuter quelque procédure que ce soit de cette section, suivez les "Instructions de sécurité".

Pour connecter votre moniteur à l'ordinateur :

- 1. Eteignez votre ordinateur et débranchez son cordon d'alimentation.
- 2. Branchez le câble blanc (DVI-D numérique), bleu (VGA Analogique) ou noir (DisplayPort) du connecteur d'affichage sur le port vidéo correspondant situé à l'arrière de votre ordinateur. N'utilisez pas les trois câbles en même temps. Les deux câbles peuvent être utilisés en même temps seulement s'ils sont branchés sur trois ordinateurs différents avec des systèmes vidéo appropriés.

#### *Branchement du câble VGA bleu*

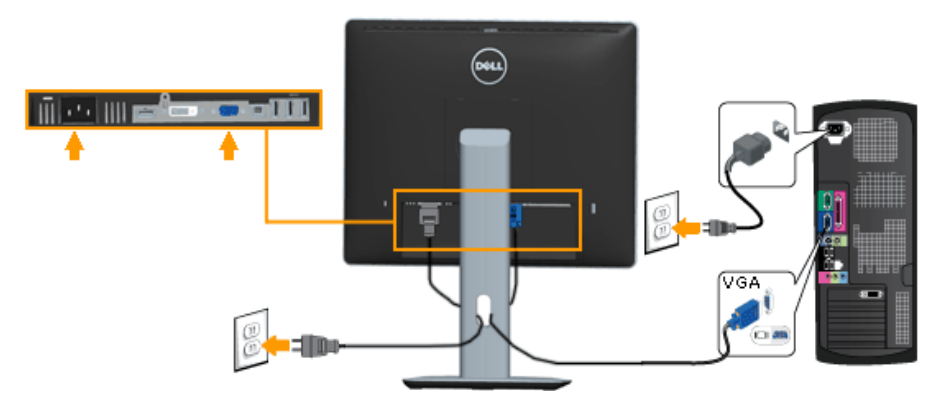

#### *Branchement du câble DVI blanc*

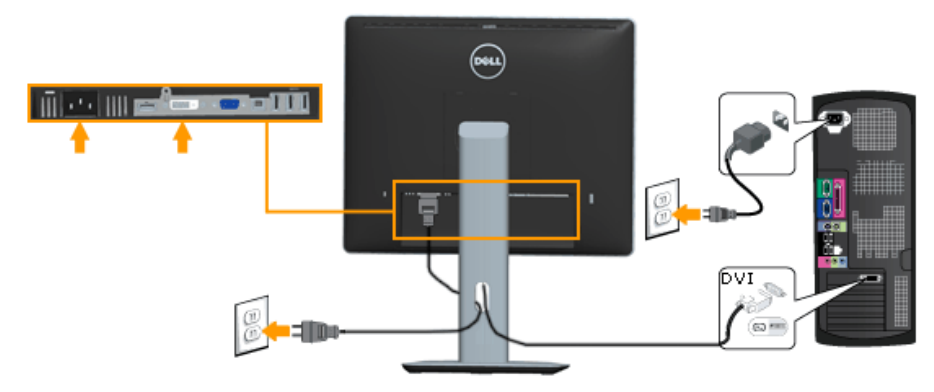

#### <span id="page-27-0"></span>*Branchement du câble DisplayPort noir*

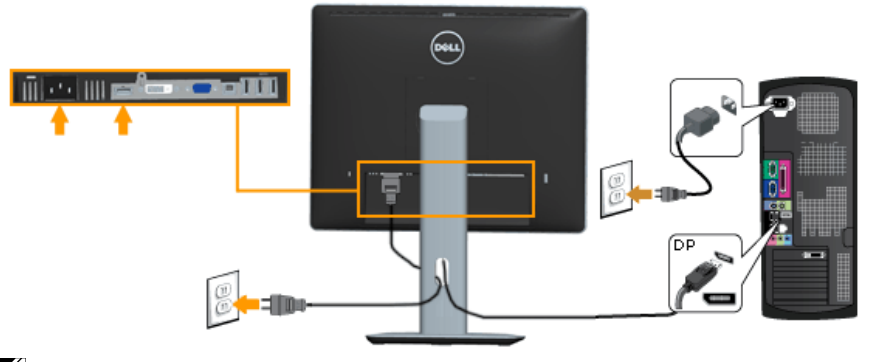

**Remarque** : Les illustrations ne sont qu'à titre indicatif seulement. L'apparence de l'ordinateur peut varier.

#### *Branchement du câble USB*

Une fois que vous avez terminé de connecter le câble DVI / VGA / DP, suivez les procédures ci-dessous pour connecter le câble USB à l'ordinateur et terminer la configuration de votre moniteur :

- 1. Raccordez le port USB amont (câble fourni) à un port USB approprié de votre ordinateur. (Voir **Vue de dessous** pour plus de détails.)
- 2. Connectez les périphériques USB aux ports USB aval sur le moniteur.
- 3. Branchez les câbles d'alimentation de votre ordinateur et du moniteur sur une prise secteur proche.
- 4. Allumez le moniteur et l'ordinateur. Si votre moniteur affiche une image, l'installation est terminée. S'il n'affiche pas d'image, voir Solution des problèmes.
- 5. Utilisez la fente pour câble sur la base du moniteur pour organiser les câbles.

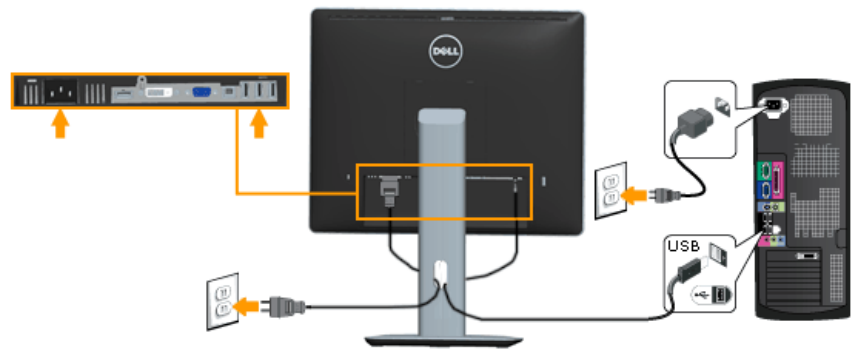

## <span id="page-28-0"></span>Organisation de vos câbles

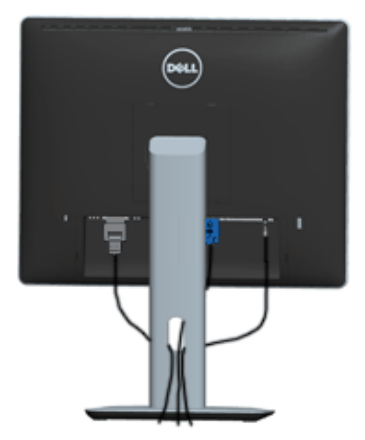

Après avoir branché tous les câbles nécessaires à votre moniteur et à votre ordinateur, (Voir Connecter votre moniteur pour le branchement des câbles), organisez tous les câbles comme indiqué ci-dessus.

## Fixation du couvercle des câbles

REMARQUE : Le couvercle des câbles est détaché lorsque le moniteur est livré depuis l'usine.

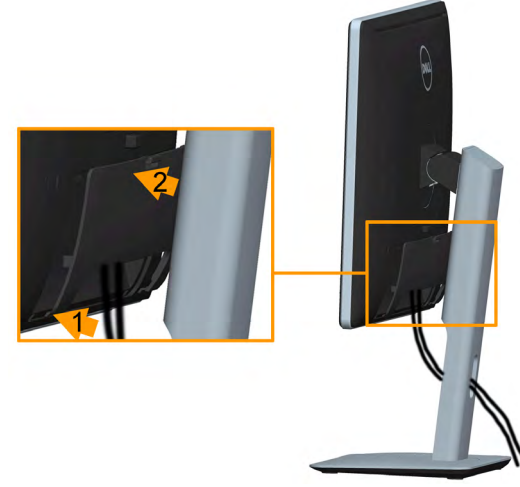

Pour fixer le couvercle des câbles :

- 1. Fixez les deux ergots de la partie inférieure du couvercle des câbles sur la rainure à l'arrière du moniteur.
- 2. Enfoncez le couvercle des câbles jusqu'à ce qu'il s'enclenche.

## <span id="page-29-0"></span>Enlever la base du moniteur

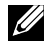

Remarque : Pour éviter les rayures sur l'écran LCD tout en retirant la base, assurez-vous que le moniteur est placé sur une surface propre et douce.

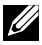

Remarque : Ceci est valable pour un moniteur avec une base. Lorsque une quelconque autre base est achetée, veuillez vous référer au guide d'installation de la base correspondante pour les instructions d'installation.

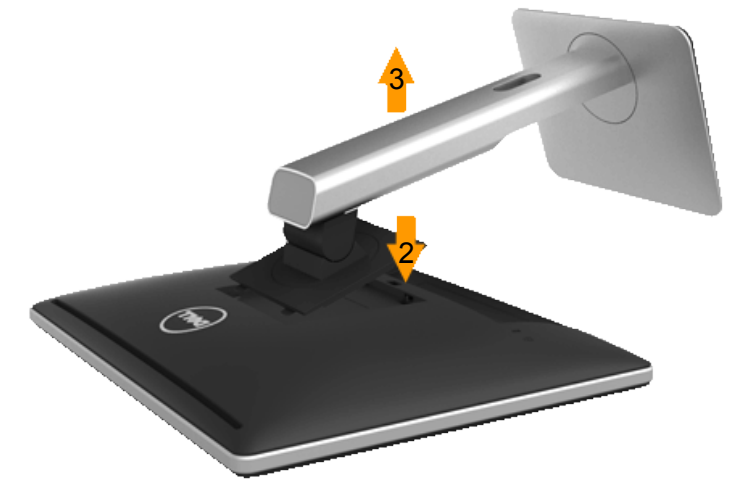

Pour enlever la base :

- 1. Placez le moniteur sur une surface plane.
- 2. Appuyez et maintenez enfoncé le bouton de dégagement de la base.
- 3. Soulevez la base et éloignez-la du moniteur.

## <span id="page-30-0"></span>Montage mural (optionnel)

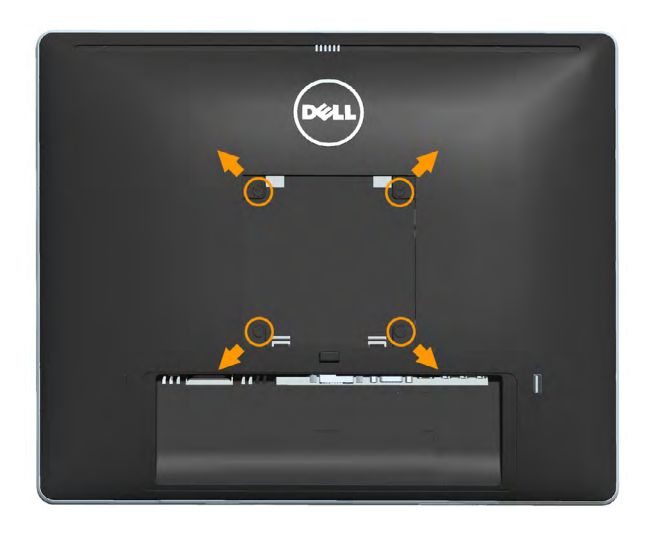

(Dimension des vis : M4 x 10 mm).

Référez-vous aux instructions fournies avec le kit de montage de la base compatible VESA.

- 1. Placez l'écran du moniteur sur un chiffon doux ou un coussin sur une table plane stable.
- 2. Enlever la base.
- 3. Utiliser un tournevis pour enlever les quatre vis tenant le couvercle en plastique.
- 4. Attacher les crochets de fixation du kit de montage mural à l'écran LCD.
- 5. Installer l'écran LCD sur le mur en suivant les instructions fournies avec le kit de montage de la base.
- REMARQUE : Seulement pour une utilisation avec des crochets de fixation murale de type UL avec une capacité minimale de poids/charge de 6,86 kg.

## <span id="page-31-1"></span><span id="page-31-0"></span>Utilisation du moniteur

## Allumer le moniteur

Appuyez sur le bouton  $\bullet$  pour allumer le moniteur.

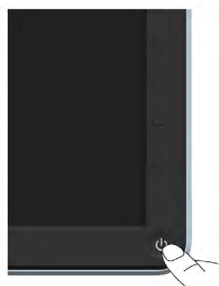

## Utiliser les boutons du panneau frontal

Utilisez les boutons du panneau frontal du moniteur pour régler les paramètres de l'image.

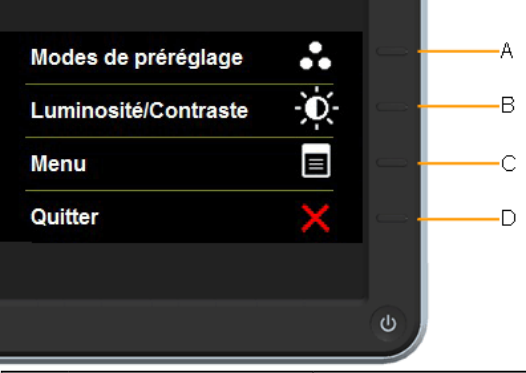

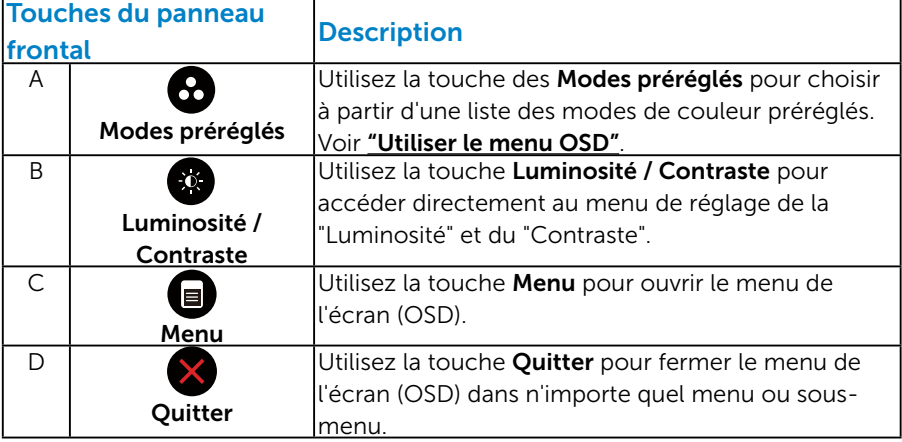

## <span id="page-32-0"></span>*Touches du panneau frontal*

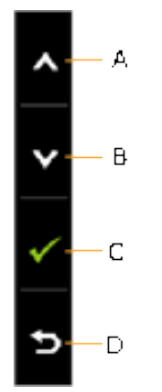

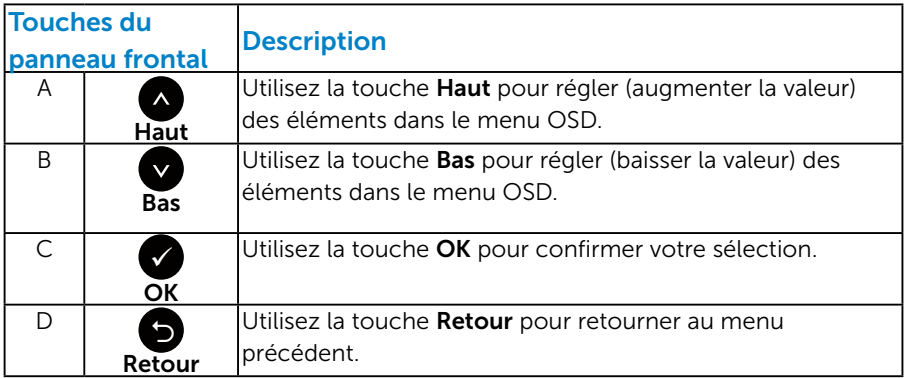

## <span id="page-33-1"></span><span id="page-33-0"></span>Utiliser le menu de l'écran (OSD)

#### *Accéder au Menu Système*

**EXAGUE :** Si vous modifiez les réglages et si ensuite vous ouvrez un autre menu ou si vous quittez le menu OSD, le moniteur enregistre automatiquement les modifications. Si vous attendez que le menu OSD disparaisse après avoir effectué un réglage, vos réglages seront également enregistrés.

1. Appuyez sur le bouton  $\bigcirc$  pour ouvrir le menu OSD et afficher le menu principal.

#### <span id="page-33-2"></span>**Dell P1914S** - D- Luminosité/Contraste ÷ό.  $\bullet$  $\begin{bmatrix} -1 \end{bmatrix}$  Réglage auto  $\overline{+}$  Source entrée Réglages des couleurs Paramètres affichage 75  $75$  $\mathbf{V}$  Réglages énergétiques  $\boxed{\equiv}$  Réglages du menu 三 Autres paramétrages Personnaliser Résolution: 1024x768,60Hz Résolution optimale: 1280x1024, 60Hz

#### Menu principal

- 2. Appuyez sur les boutons  $\bullet$  et  $\bullet$  pour vous déplacer entre les différentes options du Menu. Lorsque vous allez d'une icône à une autre, le nom de l'option est mis en surbrillance.
- 3. Pour sélectionner l'élément en surbrillance dans le menu, appuyez à nouveau sur le bouton  $\bullet$ .
- 4. Appuyez sur les boutons  $\bullet$  et  $\bullet$  pour sélectionner le paramètre désiré.
- **5.** Appuyez sur le bouton  $\bullet$  pour afficher la barre de réglage puis utiliser les boutons  $\bullet$  et  $\bullet$  pour effectuer les modifications en fonction des indicateurs dans le menu.
- 6. Appuyez sur le bouton  $\bullet$  pour retourner au menu précédent sans confirmer le réglage ou appuyez sur  $\bullet$  pour confirmer et retourner au menu précédent.

Le tableau suivant décrit toutes les options du menu OSD et leurs fonctions.

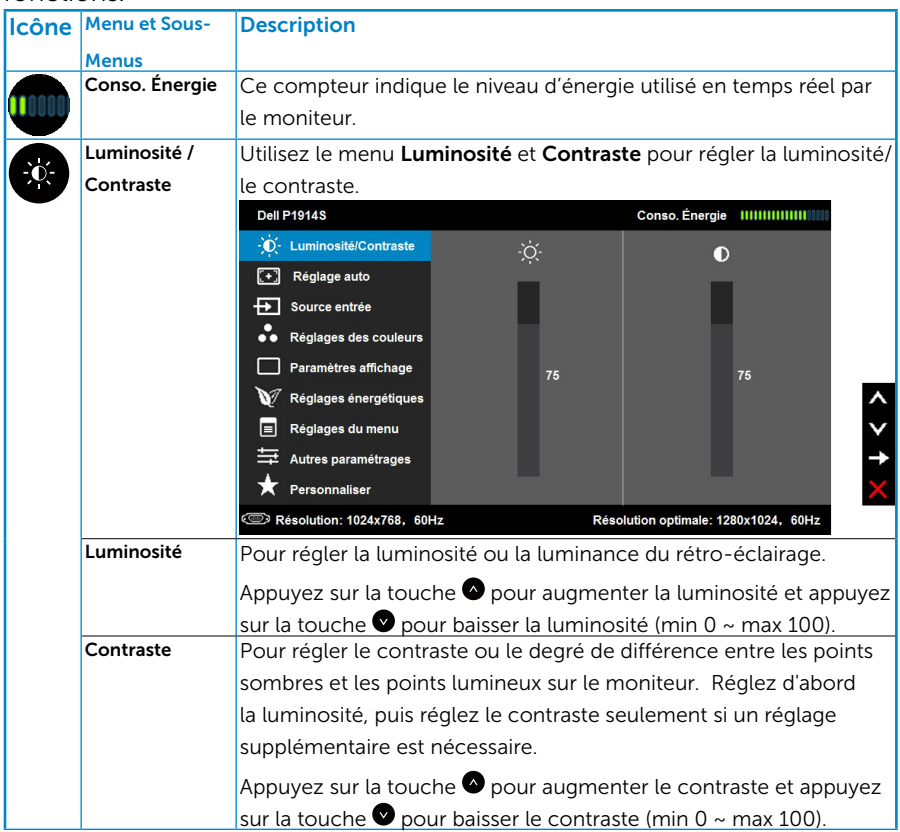

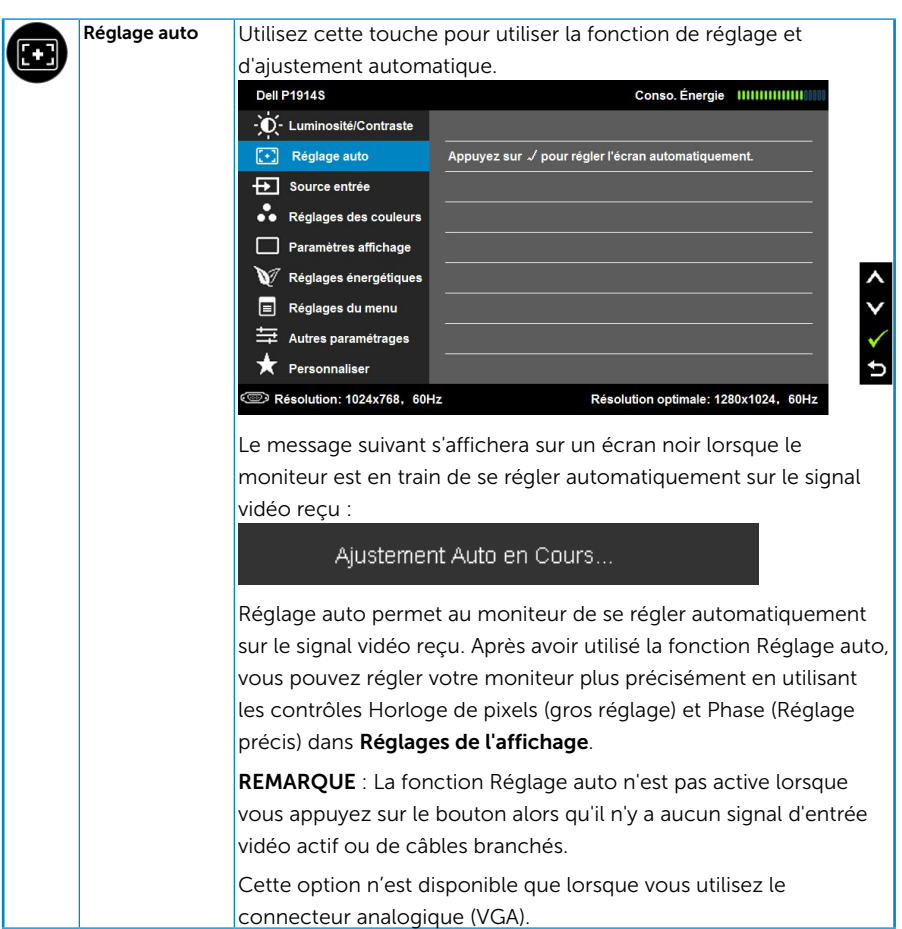

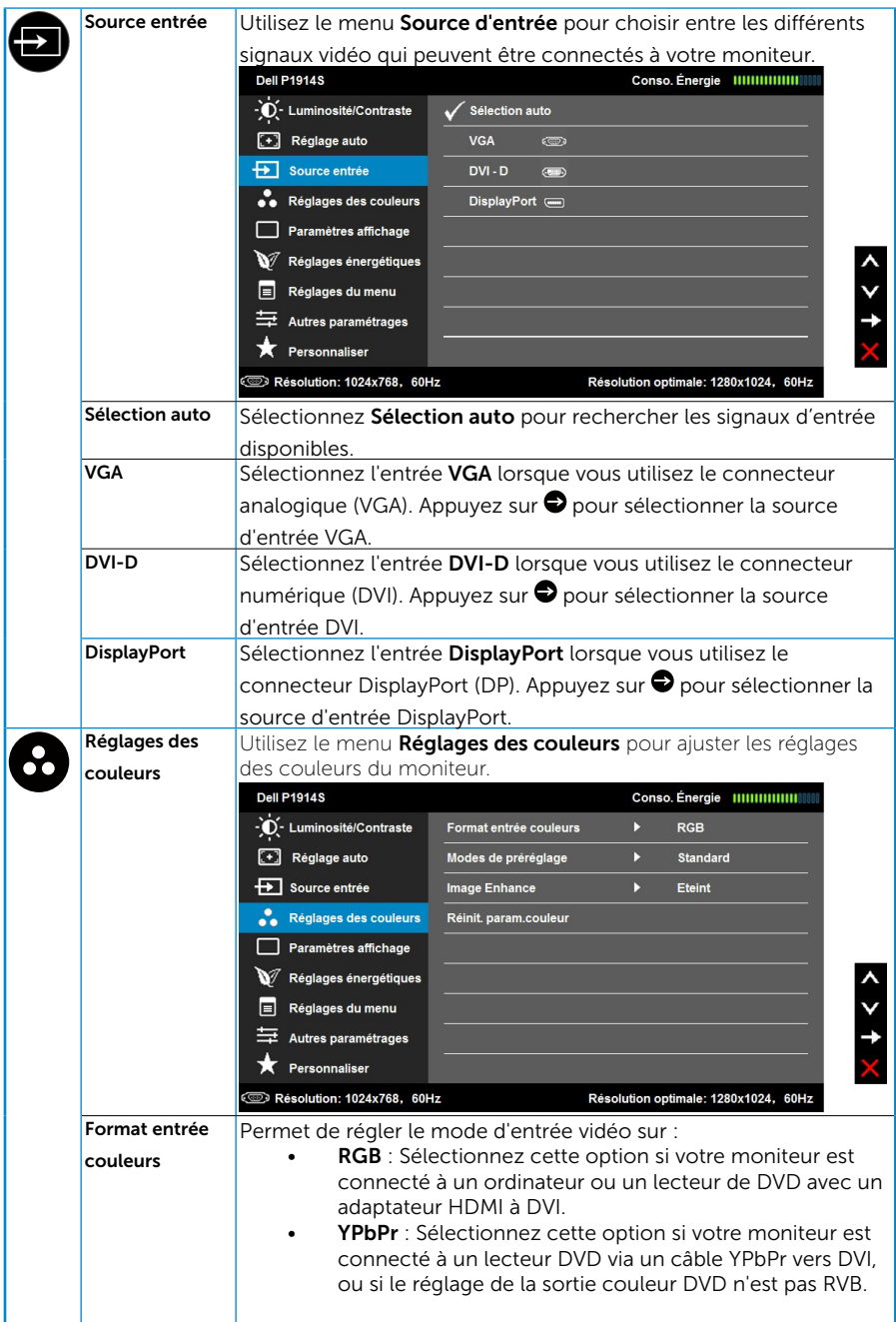

![](_page_37_Picture_0.jpeg)

![](_page_38_Picture_142.jpeg)

![](_page_39_Picture_105.jpeg)

![](_page_40_Picture_106.jpeg)

![](_page_41_Picture_34.jpeg)

![](_page_42_Picture_80.jpeg)

## <span id="page-43-0"></span>Messages de l' OSD

Lorsque le moniteur n'est pas compatible avec un certain mode de résolution, vous verrez le message suivant s'afficher :

![](_page_43_Picture_2.jpeg)

Cela signifie que l'écran ne peut pas se synchroniser avec le signal reçu depuis l'ordinateur. Voir ["Spécifications du moniteur"](#page-13-1) pour vérifier les limites de la fréquence horizontale et verticale pour ce moniteur.

Lorsque la fonction Energy Smart ou Contraste dynamique est activée (dans ces modes préréglés : Jeu ou Film), le réglage manuel de la luminosité est désactivé.

![](_page_43_Picture_45.jpeg)

Vous verrez le message suivant avant que la fonction DDC/CI ne soit désactivée.

![](_page_44_Picture_1.jpeg)

Quand le moniteur entre en mode d'économie d'énergie, le message suivant s'affiche :

![](_page_44_Picture_53.jpeg)

Activez l'ordinateur et réveillez le moniteur pour avoir accès à l'["OSD"](#page-33-1)

Si vous appuyez sur n'importe quel bouton autre que le bouton d'alimentation, un des messages suivants s'affichera, en fonction de l'entrée sélectionnée :

![](_page_44_Picture_6.jpeg)

Si le câble VGA, DVI ou DP n'est pas branché, une boîte de dialogue flottante s'affiche, comme indiqué ci-dessous. Le moniteur entrera en Mode d'économie d'énergie dans 5 minutes s'il reste inutilisé.

![](_page_45_Figure_1.jpeg)

![](_page_45_Figure_2.jpeg)

![](_page_45_Figure_3.jpeg)

Voir "Solution des problèmes" pour plus d'informations.

## <span id="page-46-0"></span>Régler la résolution au maximum

Pour régler le moniteur sur la résolution maximale :

#### Windows Vista ,Windows 7 ,Windows 8 ou Windows 8.1 :

- 1. Pour Windows 8 ou Windows 8.1 uniquement, sélectionnez le pavé Bureau pour passer au bureau classique.
- 2. Cliquez avec le bouton droit sur le Bureau et cliquez sur Résolution d'écran.
- 3. Cliquez sur la liste déroulante de la résolution d'écran et sélectionnez 1280 x 1024.
- 4. Cliquez sur OK.

#### Windows 10:

- 1. Cliquez-droit sur le bureau, puis cliquez sur Paramètres d'affichage.
- 2. Cliquez sur Paramètres d'affichage avancés.
- 3. Cliquez sur la liste déroulante de la résolution d'écran et sélectionnez 1280 x 1024.
- 4. Cliquez sur Appliquer.

Si vous ne voyez pas 1280 x 1024 comme option, vous avez peut-être besoin de mettre à jour votre pilote graphique. Selon votre ordinateur, utilisez l'une des méthodes suivantes :

Si vous avez un ordinateur de bureau ou portable Dell :

• Allez sur le site [www.dell.com/support](http://www.dell.com/support)/, saisissez l'identifiant de dépannage, et téléchargez le dernier pilote pour votre carte graphique.

Si vous n'utilisez pas un ordinateur Dell (portable ou de bureau) :

- • Allez sur le site de support de votre ordinateur et téléchargez les derniers pilotes graphiques.
- Allez sur le site de support de votre carte et téléchargez les derniers pilotes graphiques.

## <span id="page-47-0"></span>Utilisation de l'inclinaison, du pivotement et de l'extension verticale

#### *Inclinaison, pivotement*

Avec l'ensemble de la base, vous pouvez incliner et pivoter le moniteur pour obtenir un angle de vue plus confortable.

![](_page_47_Picture_3.jpeg)

5° typique (maximum 5,5°) 21° typique (maximum 22°)

<u>I</u> REMARQUE : La base est détachée lorsque le moniteur est livré depuis l'usine.

#### <span id="page-48-0"></span>*Extension verticale*

![](_page_48_Picture_1.jpeg)

REMARQUE : La base se déploie verticalement jusqu'à 130 mm. La figure ci-dessous illustre comment déployer la base verticalement.

![](_page_48_Figure_3.jpeg)

#### <span id="page-49-0"></span>*Rotation du moniteur*

Avant de faire pivoter votre écran, il doit être entièrement déployé verticalement (Extension verticale) et complètement incliné (Inclinaison) pour éviter de heurter le bord inférieur de l'écran.

![](_page_49_Picture_2.jpeg)

U REMARQUE : Pour utiliser la fonction de rotation de l'affichage (Affichage Paysage ou Portrait) avec votre ordinateur Dell, vous avez besoin d'un pilote graphique à jour, qui n'est pas fourni avec ce moniteur. Pour télécharger le pilote graphique, allez sur [www.dell.com/support/](http://www.dell.com/support) et consultez la section téléchargement pour les dernières mises à jour des pilotes vidéo.

![](_page_49_Picture_4.jpeg)

REMARQUE : En mode d'affichage Portrait, vous pouvez rencontrer une dégradation des performances dans les applications graphiques intensives (jeux 3D, etc.).

## <span id="page-50-0"></span>Réglage des paramètres de rotation d'affichage de votre système

Une fois que vous avez fait pivoter votre moniteur, vous devez terminer la procédure ci-dessous pour ajuster les paramètres d'affichage de la rotation de votre système.

![](_page_50_Picture_2.jpeg)

REMARQUE : Si vous utilisez le moniteur avec un ordinateur non-Dell, vous devez aller sur le site du pilote graphique ou sur le site de votre fabricant d'ordinateur pour obtenir des informations concernant la rotation du 'contenu" de votre affichage.

Pour régler les Paramètres d'affichage de rotation :

1. Cliquez avec le bouton droit sur le Bureau puis cliquez sur Propriétés.

2. Sélectionnez l'onglet Paramètres et cliquez sur Avancé.

3. Si vous avez une carte graphique ATI, sélectionnez l'onglet Rotation et réglez la rotation préférée.

Si vous avez une carte graphique nVidia, cliquez sur l'onglet nVidia, dans la colonne de gauche sélectionnez NVRotate, puis sélectionnez la rotation préférée.

Si vous avez une carte graphique Intel®, sélectionnez l'onglet graphique Intel, cliquez sur Propriétés graphiques, sélectionnez l'onglet Rotation puis réglez la rotation préférée.

![](_page_50_Picture_10.jpeg)

REMARQUE : Si vous ne voyez pas l'option de rotation ou s'il ne fonctionne pas correctement, allez sur [www.dell.com/support/](http://www.dell.com/support) et téléchargez le dernier pilote pour votre carte graphique.

## <span id="page-51-0"></span>Guide de dépannage

 $\sqrt{\Lambda}$  ATTENTION : Avant de débuter quelque procédure que ce soit de cette section, suivez les "Instructions de sécurité".

#### Test automatique

Votre écran dispose d'une fonction de test automatique qui vous permet de vérifier s'il fonctionne correctement. Si votre moniteur et votre ordinateur sont connectés correctement mais que l'écran du moniteur reste éteint, utilisez la fonction de test automatique du moniteur en suivant ces étapes :

1. Eteignez votre ordinateur et votre moniteur.

Débranchez le câble vidéo à l'arrière de l'ordinateur. Pour assurer un bon fonctionnement du Test Automatique, retirez tous les câbles vidéo à l'arrière de l'ordinateur.

2. Allumez le moniteur.

La boîte de dialogue flottante doit apparaître à l'écran (sur un arrière-plan noir) si le moniteur ne peut pas détecter un signal vidéo mais s'il fonctionne correctement. En mode de test automatique, le témoin d'alimentation LED reste en blanc. De plus, en fonction de l'entrée sélectionnée, l'une des boîtes de dialogue illustrées ci-dessous défilera continuellement sur l'écran.

![](_page_51_Figure_8.jpeg)

- 3. Cette boîte de dialogue apparaîtra également lors du fonctionnement habituel du système en cas de déconnexion ou de dommages du câble vidéo. Le moniteur entrera en Mode d'économie d'énergie dans 5 minutes s'il reste inutilisé.
- 4. Eteignez votre moniteur et reconnectez le câble vidéo; puis rallumez votre ordinateur ainsi que votre moniteur.

Si l'écran de votre moniteur n'affiche toujours aucune image après avoir suivi la procédure précédente, vérifiez votre contrôleur vidéo et votre ordinateur; votre moniteur fonctionne correctement.

**REMARQUE** : La fonction de test automatique n'est pas disponible pour les modes S-Vidéo, Composite et Vidéo composante.

## <span id="page-52-0"></span>Diagnostiques intégrés

Votre moniteur a un outil de diagnostic intégré qui vous aide à déterminer si l'anomalie d'écran que vous avez est un problème inhérent avec votre moniteur, ou avec votre ordinateur et carte graphique.

![](_page_52_Figure_2.jpeg)

**ZEMARQUE** : Vous pouvez effectuer le diagnostic intégré quand le câble vidéo est débranché et le moniteur est en mode de test automatique.

Pour exécuter le diagnostic intégré :

- 1. Assurez-vous que l'écran est propre (pas de particules de poussière sur la surface de l'écran).
- 2. Débranchez le câble vidéo à l'arrière de l'ordinateur ou du moniteur. Le moniteur alors va dans le mode de test automatique.
- 3. Appuyez et maintenez enfoncé le Bouton 1 et le Bouton 4 du panneau frontal, simultanément pendant 2 secondes. Un écran gris apparaît.
- 4. Examinez soigneusement l'écran pour des anomalies.
- 5. Appuyez de nouveau sur le Bouton 4 du panneau avant. La couleur de l'écran change à rouge.
- 6. Examinez l'écran pour des anomalies quelconques.
- 7. Répétez les étapes 5 et 6 pour examiner l'écran avec les couleurs vertes, bleues, noires, blanches et du texte.

Le test est terminé quand l'écran blanc apparaît. Pour quitter, appuyez de nouveau sur le Bouton 4.

Si vous ne détectez pas d'anomalies quelconques lors de l'utilisation de l'outil de diagnostic intégré, le moniteur fonctionne correctement. Vérifiez la carte vidéo et l'ordinateur.

## <span id="page-53-0"></span>Problèmes généraux

Le tableau suivant contient des informations générales sur les problèmes les plus courants avec le moniteur et des solutions.

![](_page_53_Picture_247.jpeg)

![](_page_54_Picture_260.jpeg)

<span id="page-55-0"></span>![](_page_55_Picture_262.jpeg)

## Problèmes spécifiques au produit

![](_page_55_Picture_263.jpeg)

<span id="page-56-0"></span>![](_page_56_Picture_266.jpeg)

REMARQUE : Lorsque vous choisissez le mode DVI-D/DP ou HDMI, la fonction Réglage auto n'est pas disponible.

## Problèmes spécifiques à l' Interface Bus Universel Série (USB)

![](_page_56_Picture_267.jpeg)

## <span id="page-57-0"></span>Appendice

## ATTENTION : Instructions de sécurité

 $\triangle$  ATTENTION : L'utilisation de contrôles, des réglages ou des procédures autres que ceux spécifiés dans la présente documentation risquent de vous exposer à des chocs, des électrocutions et/ou des dangers mécaniques.

Pour plus d'informations sur les instructions de sécurité, voir le *Guide d'information du produit*.

## Règlement de la FCC (Etats-Unis uniquement) et autres informations réglementaires

Pour le règlement de la FCC et les autres informations réglementaires, référez-vous au site Internet pour la conformité à la réglementation : [www.dell.com\regulatory\\_compliance.](http://www.dell.com\regulatory_compliance)

#### Cet appareil est conforme à la partie 15 du règlement de la FCC. L'utilisation de cet appareil est soumise aux deux conditions suivantes :

- (1) Cet appareil ne doit pas causer des interférences nuisibles.
- (2) Cet appareil doit accepter toutes les interférences reçues, y compris les interférences pouvant provoquer un fonctionnement indésirable.

## <span id="page-57-1"></span>Contacter Dell

#### Pour les clients aux États-Unis, appelez le 800-WWW-DELL (800-999- 3355).

**ZA REMARQUE** : Si vous n'avez pas de connexion Internet active, vous pouvez trouver les informations pour nous contacter sur votre facture d'achat, votre bordereau d'emballage, votre relevé ou le catalogue des produits Dell.

Dell offre plusieurs options de services et d'assistance téléphonique et en ligne. Leur disponibilité est différente suivant les pays et les produits, et certains services peuvent ne pas vous être offerts dans votre région.

### Pour accéder au support en ligne pour le moniteur :

#### 1. Visitez [www.dell.com/support/monitors](http://www.dell.com/support/monitors)

#### Pour contacter Dell pour les ventes, l'assistance technique, ou les questions de service à la clientèle :

- 1. Visitez [www.dell.com/support](http://www.dell.com/support).
- 2. Vérifiez votre pays ou région dans le menu déroulant Choisir un Pays/Région en haut à gauche de la page.
- 3. Cliquez sur Contactez-nous en haut à gauche de la page.
- 4. Sélectionnez le lien du service ou de l'assistance requise.
- 5. Choisissez la méthode pour contacter Dell qui vous convient le mieux.

## <span id="page-58-0"></span>Installation de votre moniteur

### Réglage de la résolution d'affichage sur 1280 x 1024 (maximum)

Pour un fonctionnement optimal du moniteur lors de l'utilisation des systèmes d'exploitation Microsoft Windows, réglez la résolution d'affichage sur 1280 x 1024 pixels en suivant les étapes ci-dessous :

#### Windows Vista ,Windows 7 ,Windows 8 ou Windows 8.1 :

- 1. Pour Windows 8 ou Windows 8.1 uniquement, sélectionnez le pavé Bureau pour passer au bureau classique.
- 2. Cliquez avec le bouton droit sur le Bureau et cliquez sur Résolution d'écran.
- 3. Cliquez sur la liste déroulante de la résolution d'écran et sélectionnez 1280 x 1024.
- 4. Cliquez sur OK.

#### Windows 10:

- 1. Cliquez-droit sur le bureau, puis cliquez sur Paramètres d'affichage.
- 2. Cliquez sur Paramètres d'affichage avancés.
- **3.** Cliquez sur la liste déroulante de la résolution d'écran et sélectionnez 1280 x 1024.
- 4. Cliquez sur Appliquer.

Si vous ne voyez pas 1280 x 1024 comme option, vous avez peut-être besoin de mettre à jour votre pilote graphique. Veuillez choisir le scénario ci-dessous qui décrit le mieux le système d'ordinateur que vous utilisez, et suivez les instructions fournies

#### 1:["Si vous avez un ordinateur de bureau Dell ou un ordinateur portable](#page-59-1)  [Dell avec accès à l'Internet"](#page-59-1)

#### 2:["Si vous n'avez pas un ordinateur de bureau, un ordinateur portable](#page-59-2)  [ou une carte graphique Dell"](#page-59-2)

## <span id="page-59-1"></span><span id="page-59-0"></span>Si vous avez un ordinateur de bureau Dell ou un ordinateur portable Dell avec accès à l'Internet

- 1. Allez sur le site <http://www.dell.com/support>, saisissez l'identifiant de dépannage, et téléchargez le dernier pilote pour votre carte graphique
- 2. Après l'installation des pilotes de votre adaptateur graphique, essayez à nouveau de régler la résolution sur 1280 x 1024.
- **EXAMPROUE** : Si vous n'arrivez toujours pas à régler la résolution sur 1280 x 1024, veuillez contacter Dell pour demander un adaptateur graphique supportant ces résolutions.

### <span id="page-59-2"></span>Si vous n'avez pas un ordinateur de bureau, un ordinateur portable ou une carte graphique Dell

Dans Windows Vista®, Windows® 7, Windows® 8 :

#### Windows Vista, Windows 7, Windows 8 ou Windows 8.1 :

- 1. Pour Windows 8 ou Windows 8.1 uniquement, sélectionnez le pavé Bureau pour passer au bureau classique.
- 2. Cliquez avec le bouton droit sur le Bureau et cliquez sur Personnalisation.
- 3. Cliquez sur Modifier les réglages d'affichage.
- 4. Cliquez sur Réglages avancés.
- 5. Identifiez le fournisseur de votre carte graphique à partir de la description en haut de la fenêtre (par exemple NVIDIA, ATI, Intel etc.).
- 6. Référez-vous au site Internet du fournisseur du fournisseur de votre carte graphique pour un pilote mis à niveau (par exemple, http://www.ATI.com OU http://www.NVIDIA.com ).
- 7. Après l'installation des pilotes de votre adaptateur graphique, essayez à nouveau de régler la résolution sur 1280 x 1024.

#### Windows 10:

- 1. Cliquez-droit sur le bureau, puis cliquez sur **Paramètres d'affichage**.
- 2. Cliquez sur Paramètres d'affichage avancés.
- 3. Cliquez sur Afficher les propriétés de l'adaptateur.
- 4. Identifiez le fournisseur de votre carte graphique à partir de la description en haut de la fenêtre (par exemple NVIDIA, ATI, Intel etc.).
- 5. Référez-vous au site Internet du fournisseur du fournisseur de votre carte graphique pour un pilote mis à niveau (par exemple, http://www.ATI.com OU http://www.NVIDIA.com ).
- 6. Après l'installation des pilotes de votre adaptateur graphique, essayez à nouveau de régler la résolution sur 1280 x 1024.
- **EXAMPRIE :** Si vous ne parvenez pas à régler la résolution sur 1280 x 1024, veuillez contacter le fabricant de votre ordinateur ou acheter un nouvel adaptateur graphique qui supporte la résolution vidéo de 1280 x 1024.